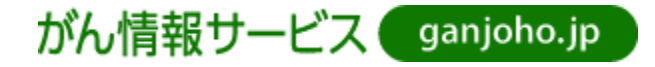

# がん診療支援システム 病理診断コンサルテーション 操作ガイド : 拠点病院用

国立研究開発法人国立がん研究センターがん対策研究所 第 29 版 2024 年 2 月 2 日

## 目次

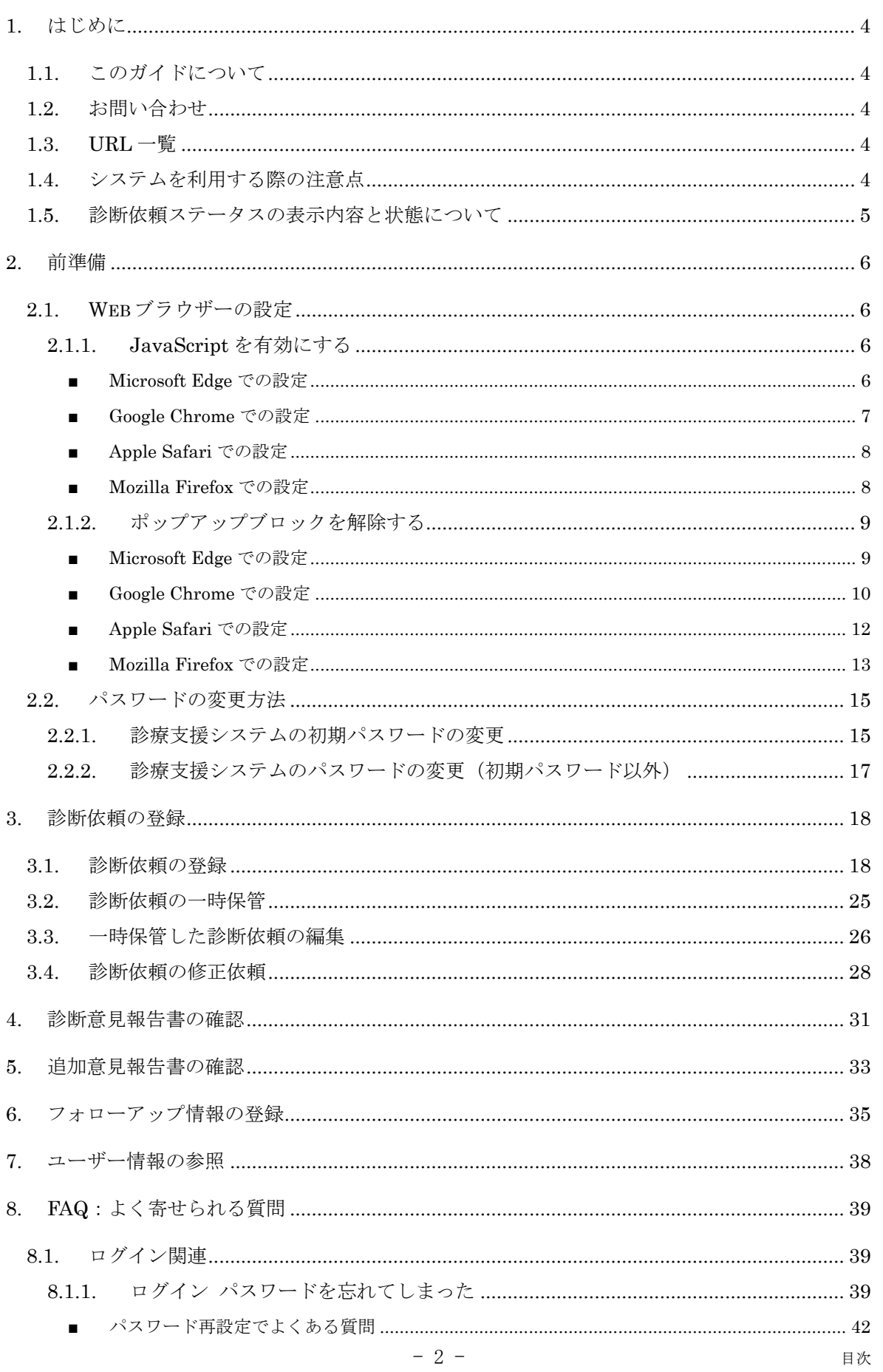

がん診療支援システム 病理診断コンサルテーション 操作ガイド: 拠点病院用

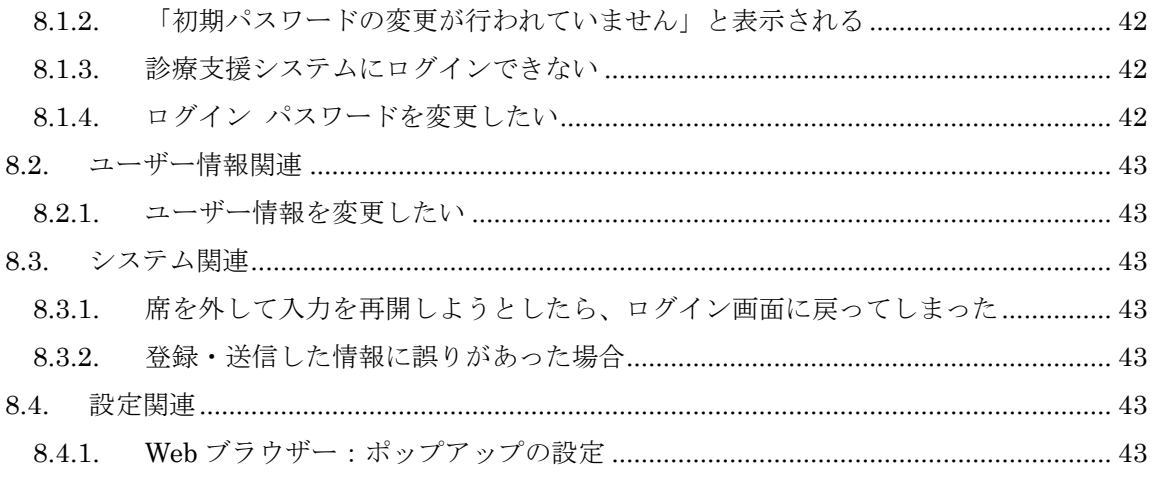

## <span id="page-3-0"></span>1. はじめに

## <span id="page-3-1"></span>1.1. このガイドについて

このガイドは、国立研究開発法人国立がん研究センターがん対策研究所が提供する『病理診断コン サルテーション・サービス』の操作ガイド:拠点病院用です。

## <span id="page-3-2"></span>1.2. お問い合わせ

病理診断コンサルテーションについてのお問い合わせは、下記までご連絡ください。

[病理診断コンサルテーション推進室](mailto:pathconsult@ml.res.ncc.go.jp)

Tel: 03-3547-5201(内線:1702)

Fax: 03-3542-3495

E-Mail: [pathconsult@ml.res.ncc.go.jp](mailto:pathconsult@ml.res.ncc.go.jp)

### <span id="page-3-3"></span>1.3. URL 一覧

当システムは、Web ブラウザーでご利用するシステムとなっております。システムをご利用になる際に アクセス頂く URL は、以下のとおりです。

■ 国立研究開発法人国立がん研究センターがん対策研究所 がん診療支援システム トップページ <https://practice-support.ncc.go.jp/psupport/CMV000.html>

## <span id="page-3-4"></span>1.4. システムを利用する際の注意点

当システムは、Web サービスとして提供していますので、約30分 何もせずに放置(ログインしたまま 放置)すると入力したデータが失われることになります。

データ入力時に席を離れる場合は、データを保管してください。

### <span id="page-4-0"></span>1.5. 診断依頼ステータスの表示内容と状態について

病理診断コンサルテーションでは、診断依頼の処理が進むにつれてステータスの表示内容が変わりま す。その進捗状況は、『診断依頼一覧』に反映されます。

画面に表示されるステータスの表示内容と状態は以下のとおりです。

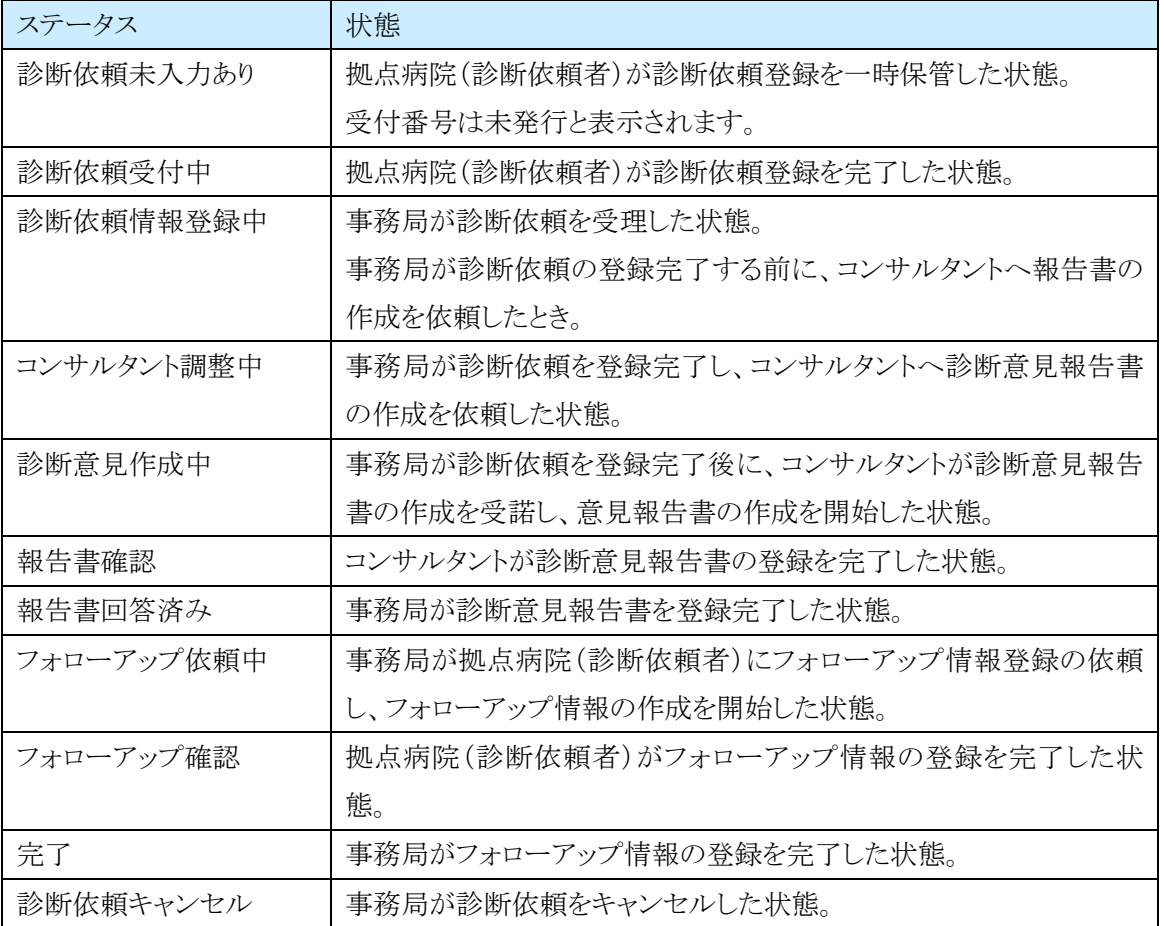

## <span id="page-5-0"></span>2. 前準備

## <span id="page-5-1"></span>2.1. Web ブラウザーの設定

当システムをご利用になる前に、Web ブラウザーの「JavaScript を有効」にし、「ポップアップブロック を解除」しておく必要があります。Web ブラウザーの設定は、以下の手順で行ってください。

#### <span id="page-5-2"></span>**2.1.1. JavaScript** を有効にする

#### <span id="page-5-3"></span>■ Microsoft Edge での設定

1) 「メニュー」内の「設定」をクリックします

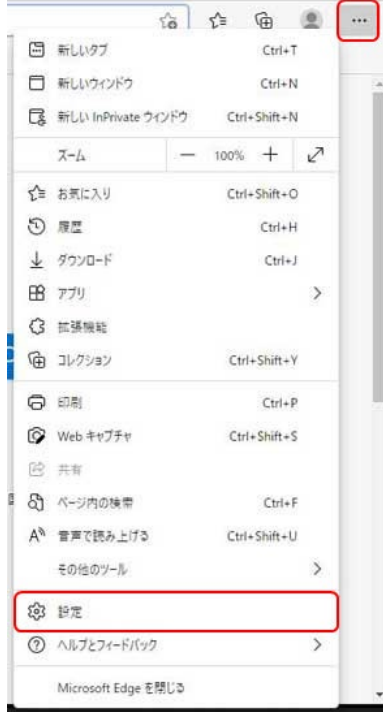

2) 「Cookie とサイトのアクセス許可」内の「JavaScript」を確認します。

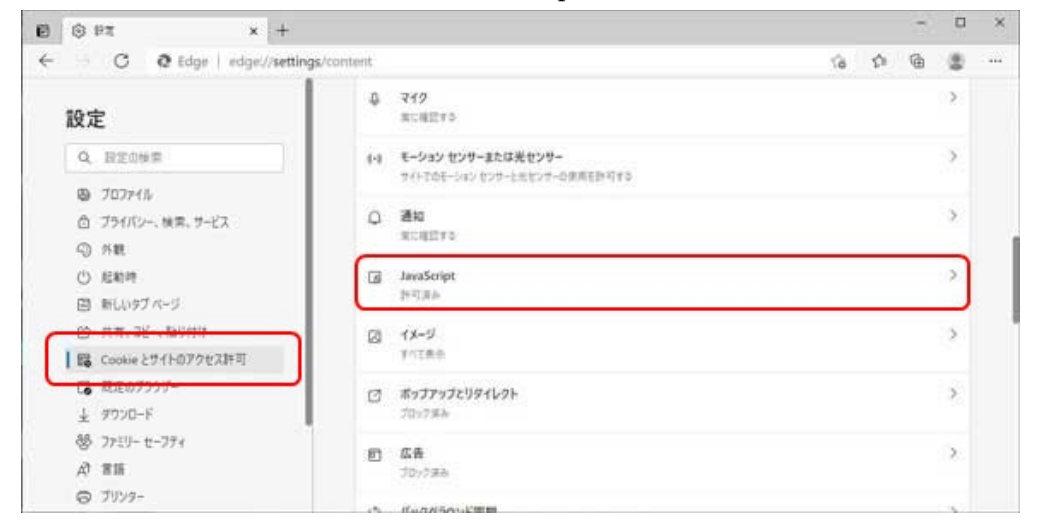

#### <span id="page-6-0"></span>■ Google Chrome での設定

1) 「メニュー」内の「設定」をクリックします。

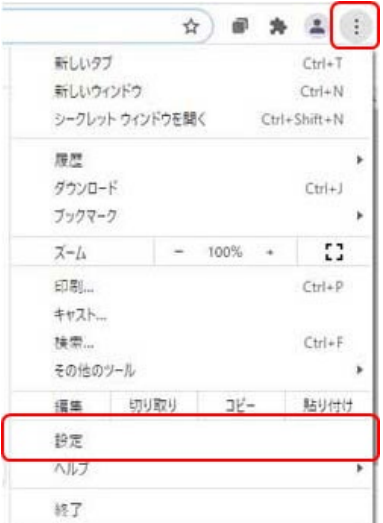

2) 「プライバシーとセキュリティ」内の「サイトの設定」をクリックします。

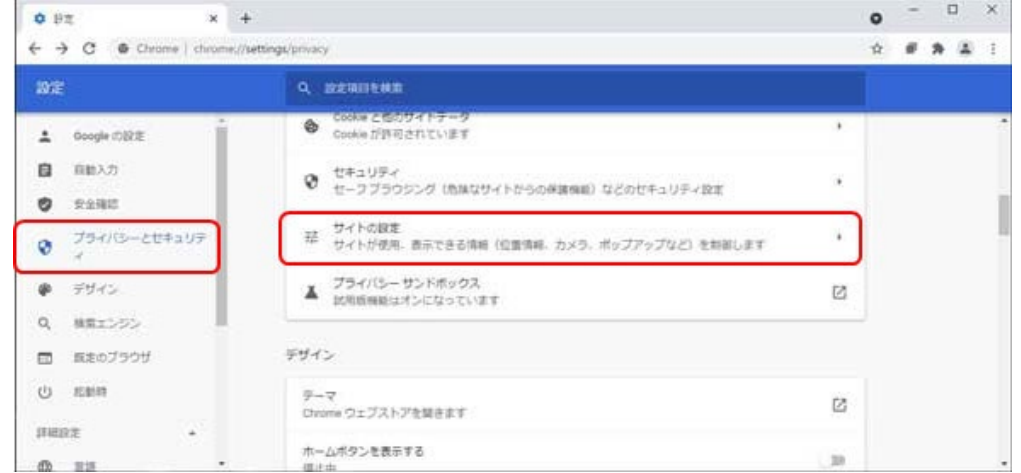

3) 「JavaScript」を確認します。

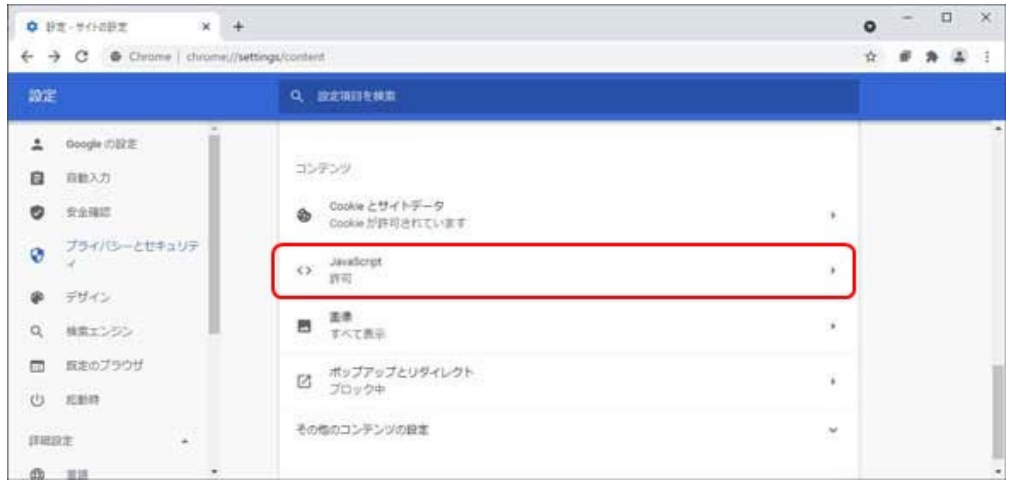

#### <span id="page-7-0"></span>■ Apple Safari での設定

1) Safari「環境設定」をクリックします。

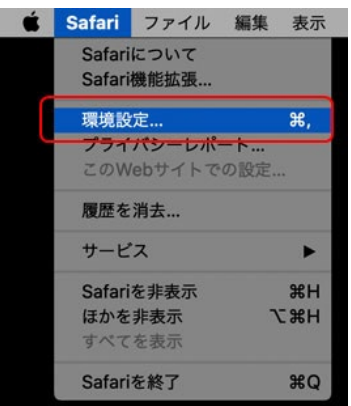

2) 「セキュリティ」内の「JavaScript を有効にする」にチェックを入れます。

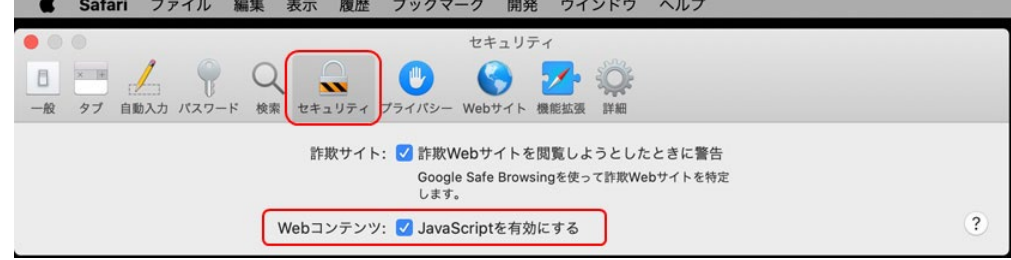

#### <span id="page-7-1"></span>**■ Mozilla Firefox での設定**

※ Firefox は初期状態で JavaScript は有効となっております。

#### <span id="page-8-0"></span>**2.1.2.** ポップアップブロックを解除する

#### <span id="page-8-1"></span>■ Microsoft Edge での設定

1) 「メニュー」内の、「設定」をクリックします。

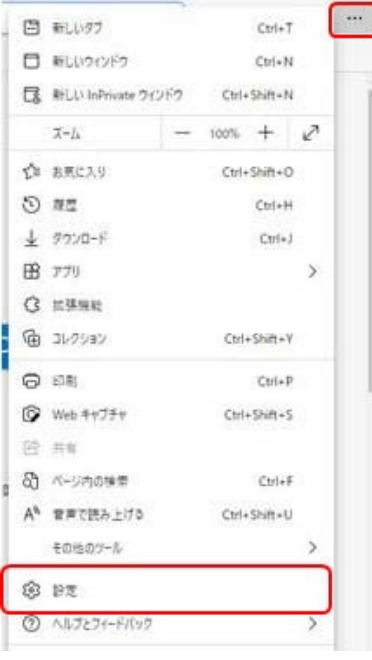

2) 「Cookie とサイトのアクセス許可」内の、「ポップアップとリダイレクト」をクリックします

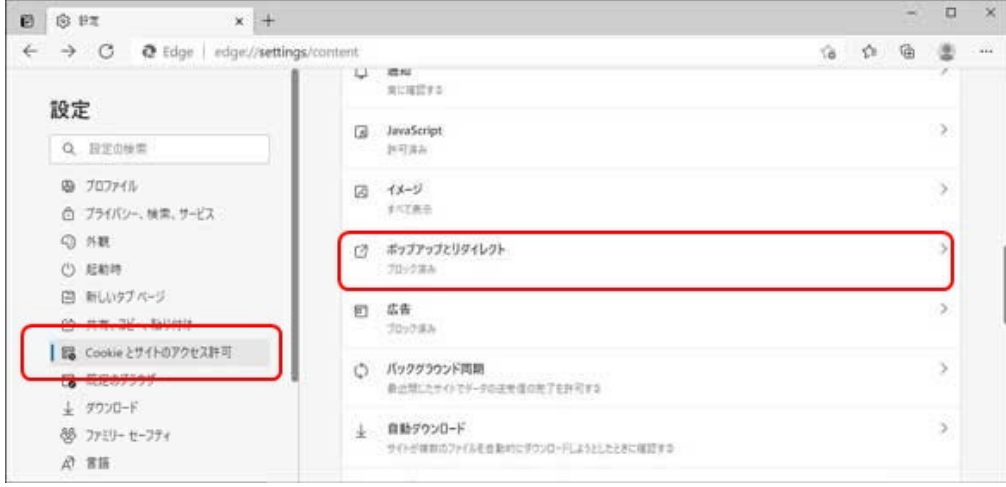

3) 「許可」-[追加]ボタンをクリックします。

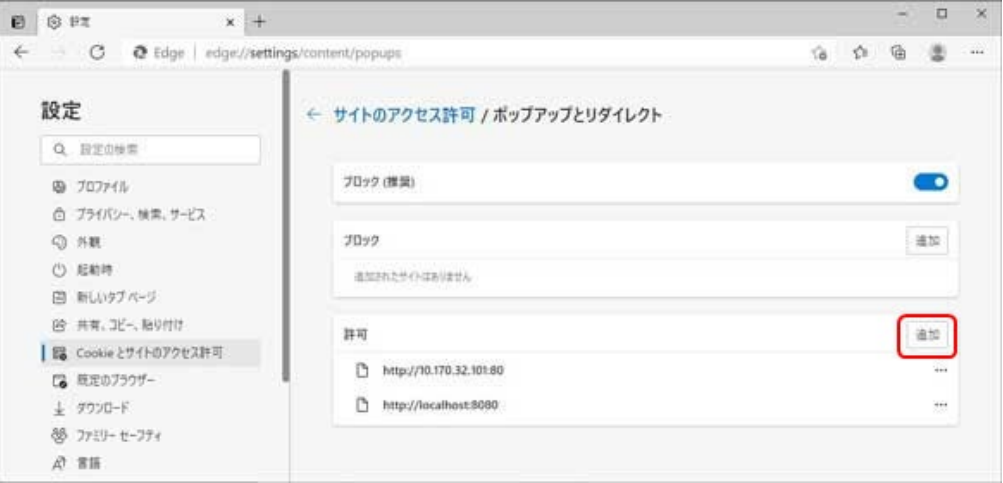

4) 「サイト」に"practice-support.ncc.go.jp" と入力し、[追加]ボタンをクリックします。

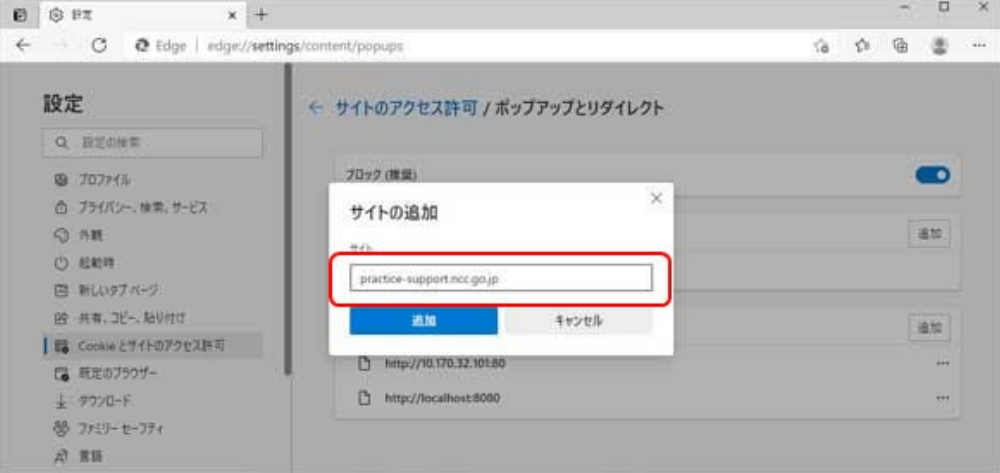

### <span id="page-9-0"></span>■ Google Chrome での設定

1) 「メニュー」内の「設定」をクリックします。

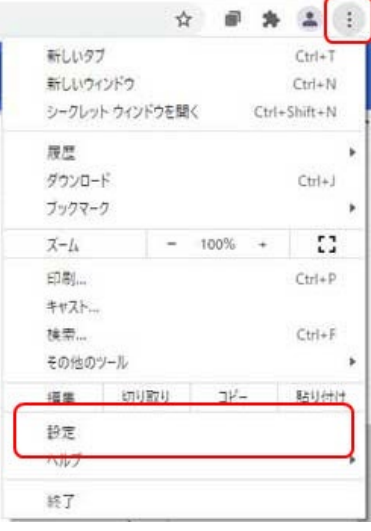

2) 「プライバシーとセキュリティ」内の「サイトの設定」をクリックします。

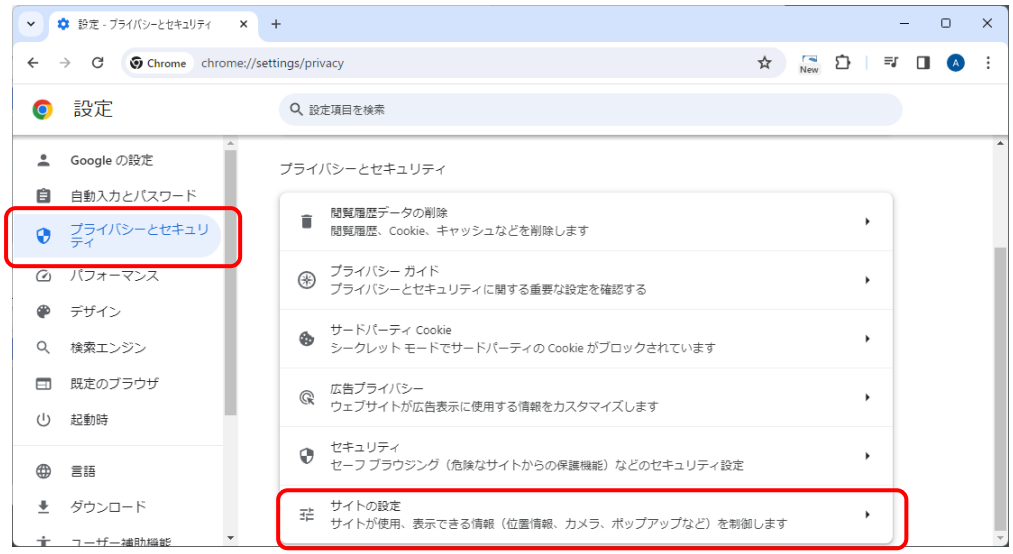

3) 「ポップアップとリダイレクト]をクリックします。

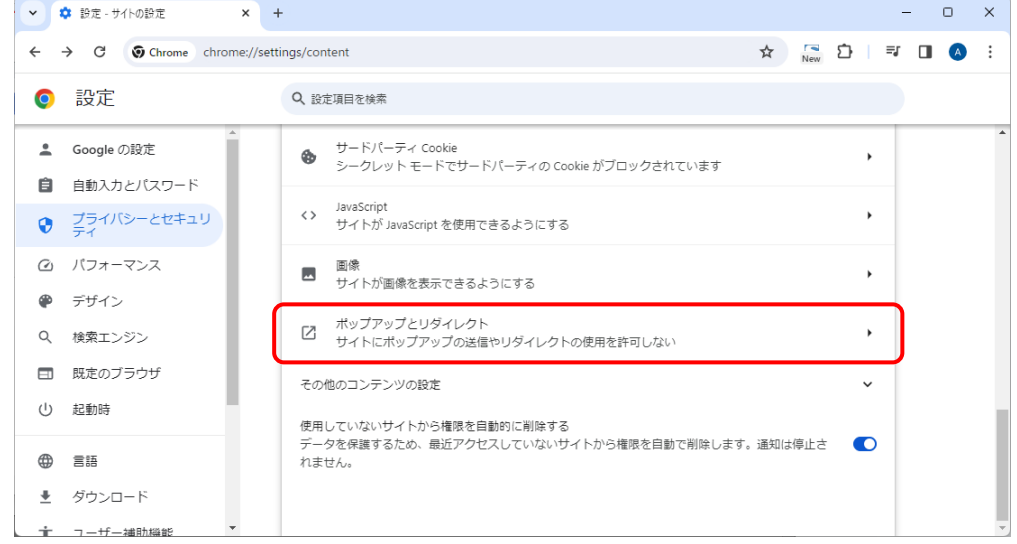

4) 「ポップアップの送信やリダイレクトの使用を許可するサイト」-[追加]ボタンをクリックします。

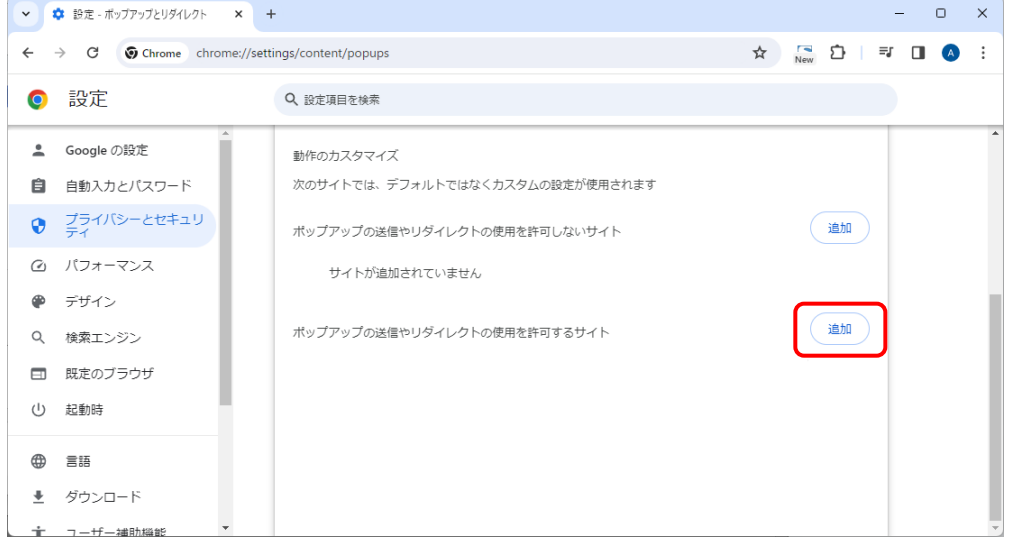

5) 「サイトの追加」で "practice-support.ncc.go.jp" と入力し、[追加]ボタンをクリックします。

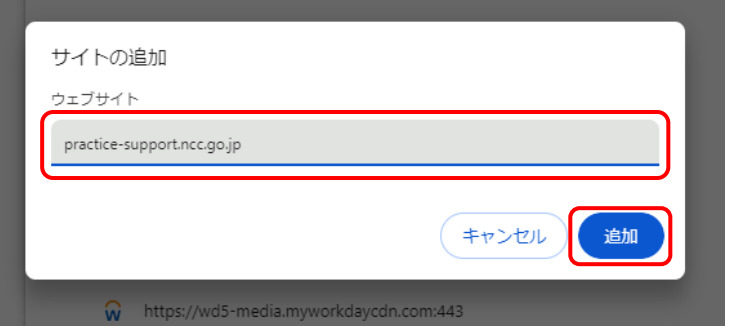

#### <span id="page-11-0"></span>■ Apple Safari での設定

1) がん診療支援システム サイト(https://practice-support.ncc.go.jp/)を開きます。

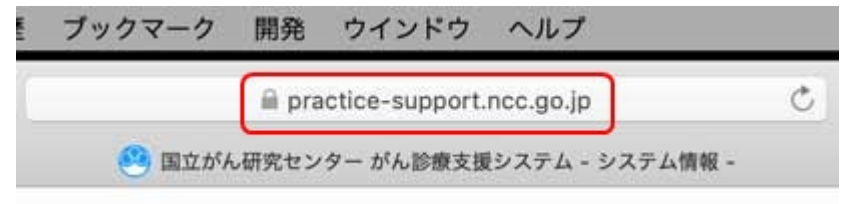

2) Safari の「環境設定」をクリックします。

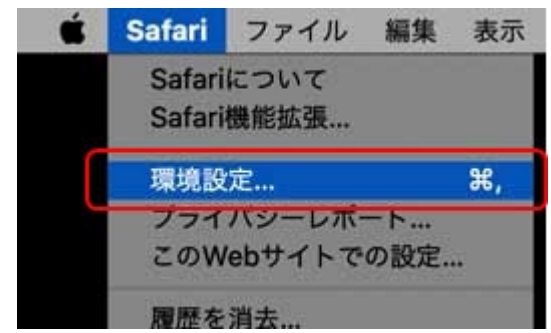

3) 「Web サイト」 - 「ポップアップウィンドウ」を選択し、"practice-support.ncc.go.jp" を許可します。

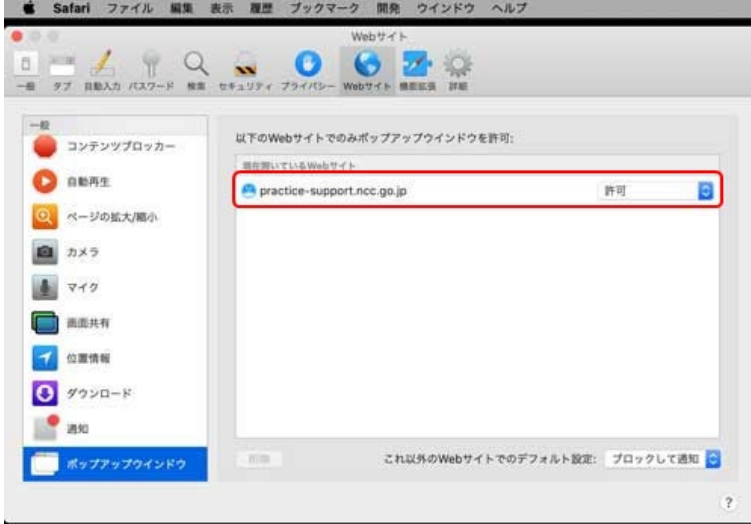

#### <span id="page-12-0"></span>■ Mozilla Firefox での設定

1) 「メニュー」内の「設定」をクリックします。

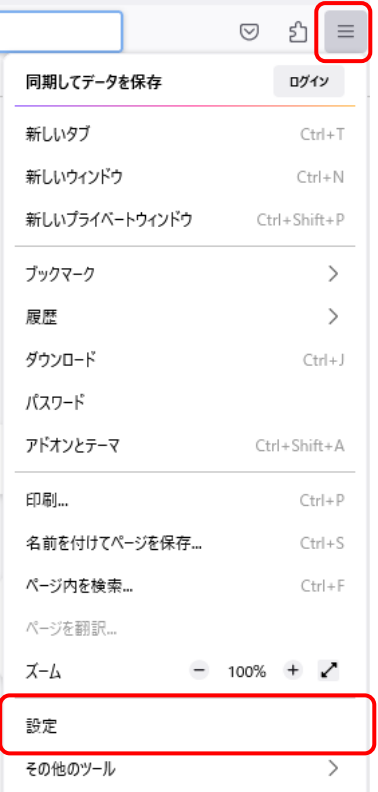

2) 「プライバシーとセキュリティ」内の「ポップアップブロックウィンドウをブロックする」 - 「許可サイト」 をクリックします。

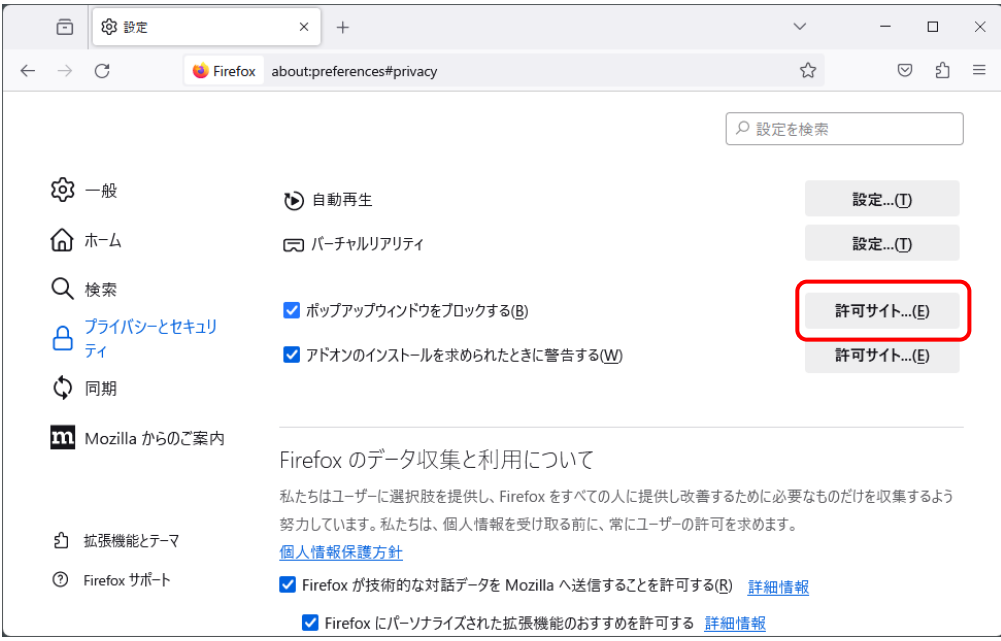

P.

Ř

- 3) 「ウェブサイトのアドレス」に "practice-support.ncc.go.jp" と入力し、[許可]ボタンをクリックしま す。
	- $\times$ 許可サイト - ポップアップ ポップアップウィンドウを開くことを許可するウェブサイトを指定できます。許可するサイトの正確なアド レスを入力して [許可] をクリックしてください。 ウェブサイトのアドレス(D) practice-support.ncc.go.jp 許可(A) ウェブサイト 現在の設定  $\mathbb{Z}^2$ ウェブサイトを削除(R) すべてのウェブサイトを削除(E) 変更を保存(S) キャンセル ▼ Firefox にパーソナライズされた拡張機能のおす

### <span id="page-14-0"></span>2.2. パスワードの変更方法

#### <span id="page-14-1"></span>**2.2.1.** 診療支援システムの初期パスワードの変更

当システムをはじめてご利用になる場合、初期パスワードを変更していただく必要があります。 初期パスワードの変更は、以下の手順で行います。

※ 初期パスワード以外の変更も以下の手順で行えます。

1) がん診療支援システムのトップ画面で、[パスワード変更]をクリックします。

URL: <https://practice-support.ncc.go.jp/psupport/CMV000.html>

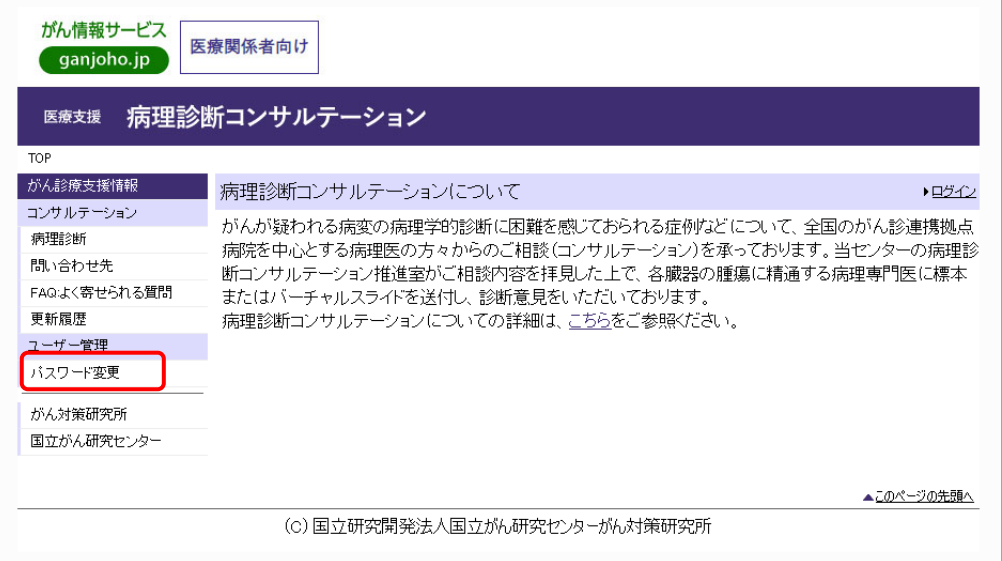

2) 『パスワード管理システム ログイン画面』が表示されますので、[ユーザーID]と[パスワード](初 期パスワード)を入力し、[ログイン]ボタンをクリックしてください。

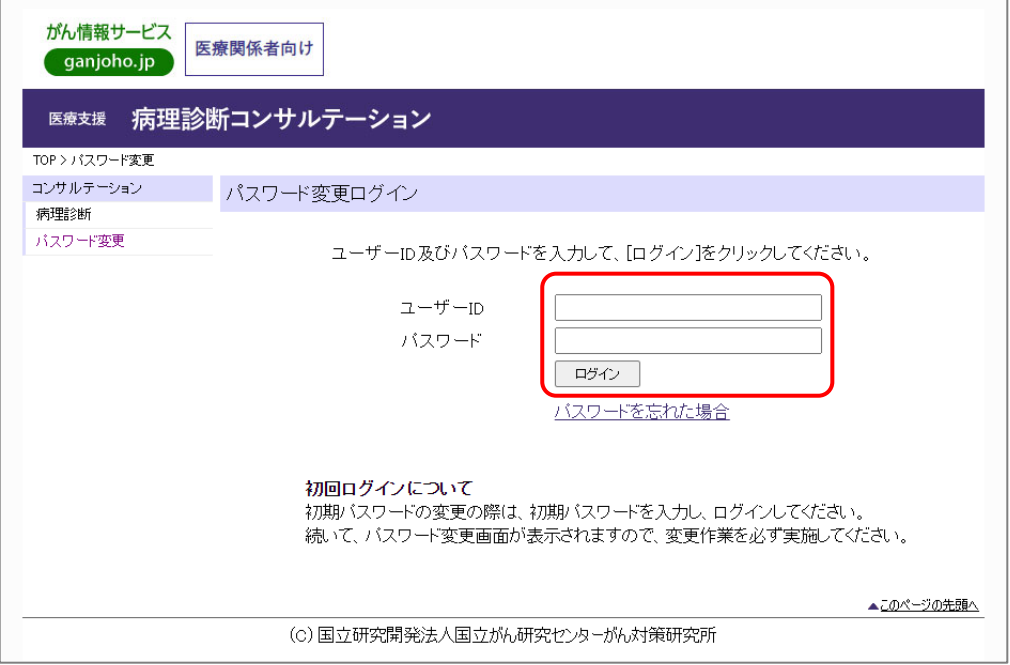

3) パスワード変更画面が表示されますので、変更前パスワード、および変更後パスワードを入力し、 [パスワード変更]ボタンをクリックしてください。

変更前パスワード : 3)で入力したパスワードを入力します。

変更後パスワード : 新しいパスワードを入力します。

変更後パスワード(確認) : 上記 「新しいパスワード」を再度入力してください。

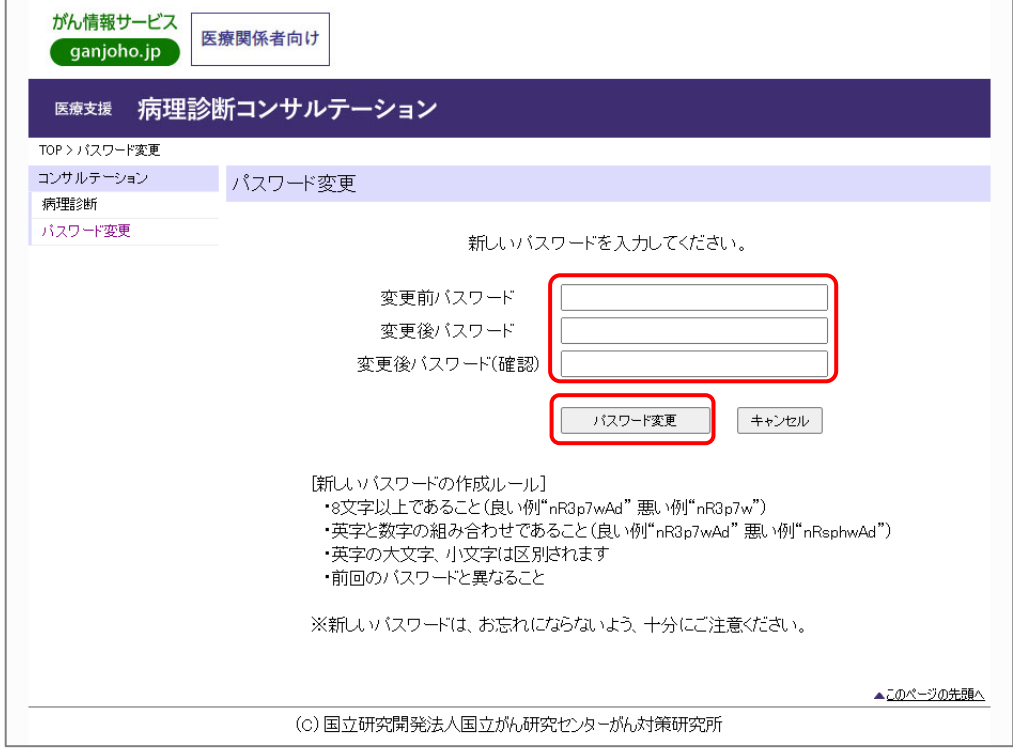

■ 新しいパスワードの作成ルール (2021年10月現在) 新しいパスワードが下記のルールが適応されます。 ・8 文字以上であること。 ・英字と数字の組み合わせであること。 ・英字の大文字、小文字は区別されます。 ・前回のパスワードと異なること。

- 4) パスワードが変更され、以下のメッセージが表示されます。
	- ※ 変更後のパスワードで診療支援システムにログインしてください。

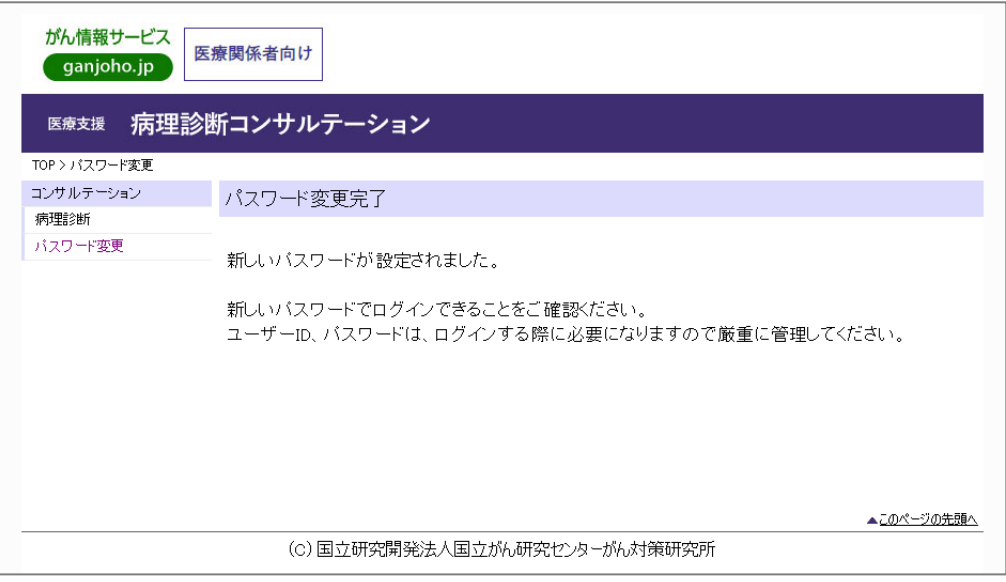

#### <span id="page-16-0"></span>**2.2.2.** 診療支援システムのパスワードの変更(初期パスワード以外)

パスワードの変更は、『 [2.2.1](#page-14-1) [診療支援システムの初期パスワードの変更](#page-14-1) 』 と同じ手順で行います。

## <span id="page-17-0"></span>3. 診断依頼の登録

### <span id="page-17-1"></span>3.1. 診断依頼の登録

病理診断コンサルテーションで診断依頼を登録する手順は以下のとおりです。

#### 診断依頼登録の流れ

- 1. がん診療支援システムにログインします。
- 2.診療支援システムの新規診断依頼画面で必要事項を入力し登録します。 登録が終了すると、受付番号が発行されます。

#### 注意

当システムは、約30分何もせずに放置(ログインしたまま放置)すると入力したデータが失われる ことになります。データ入力時に席を離れる場合は、データを一時保管してください。

- 1) Web ブラウザーを起動し、がん診療支援システムのトップページを開きます。 <https://practice-support.ncc.go.jp/psupport/CMV000.html>
- 2) 病理診断コンサルテーションを選択します。(下記の線内のいずれか)

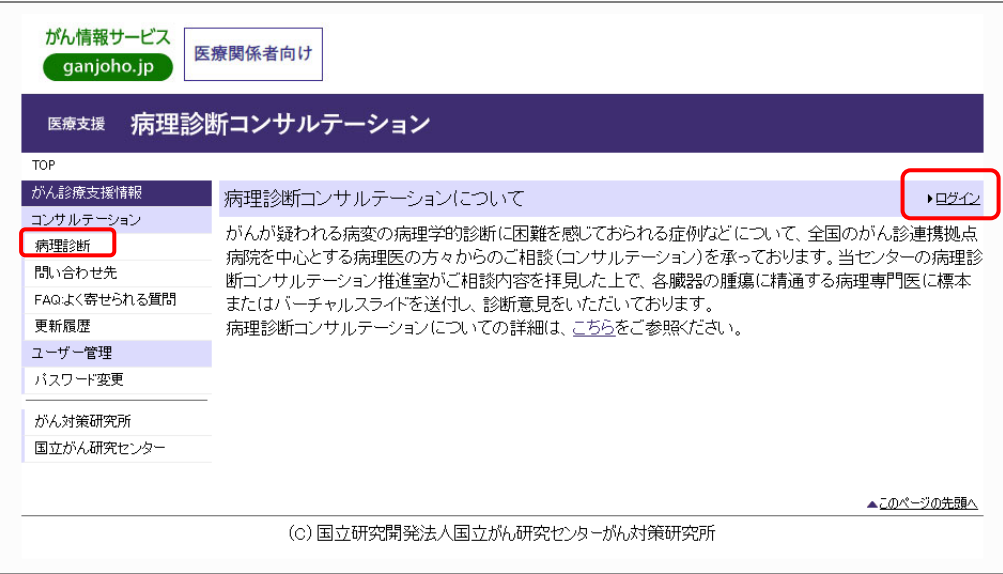

- 3) 『病理診断コンサルテーション ログイン』画面に遷移しますので、ユーザーID、パスワードを入力 し、[ログイン]ボタンをクリックしてください。
	-

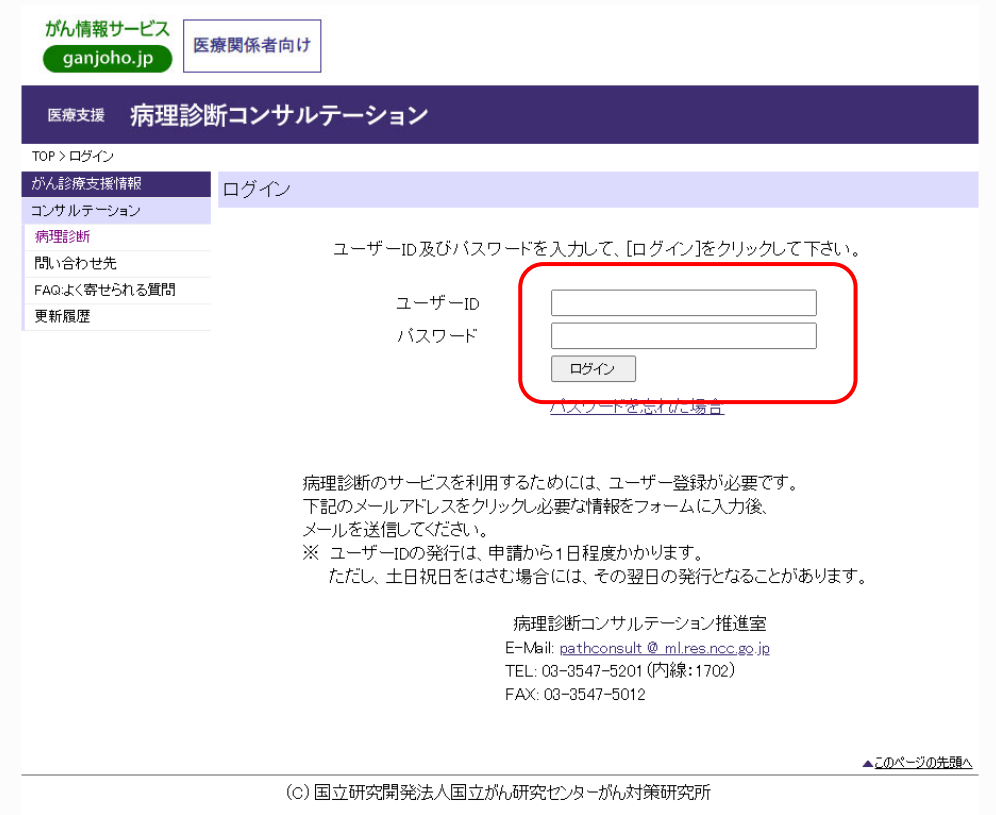

4) 『病理診断コンサルテーション メニュー』画面の[新規診断依頼]をクリックします。

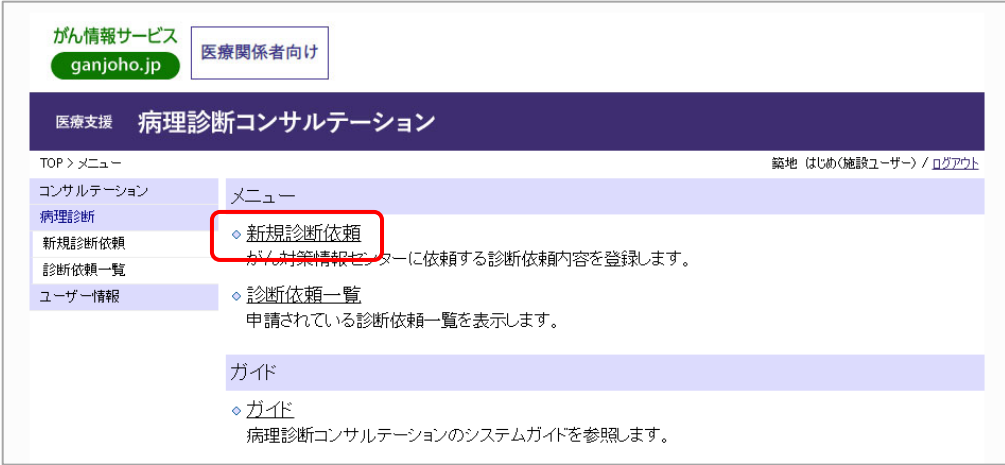

5) 『新規診断依頼』画面で診断依頼情報を入力します。

「※」印は、必須項目です

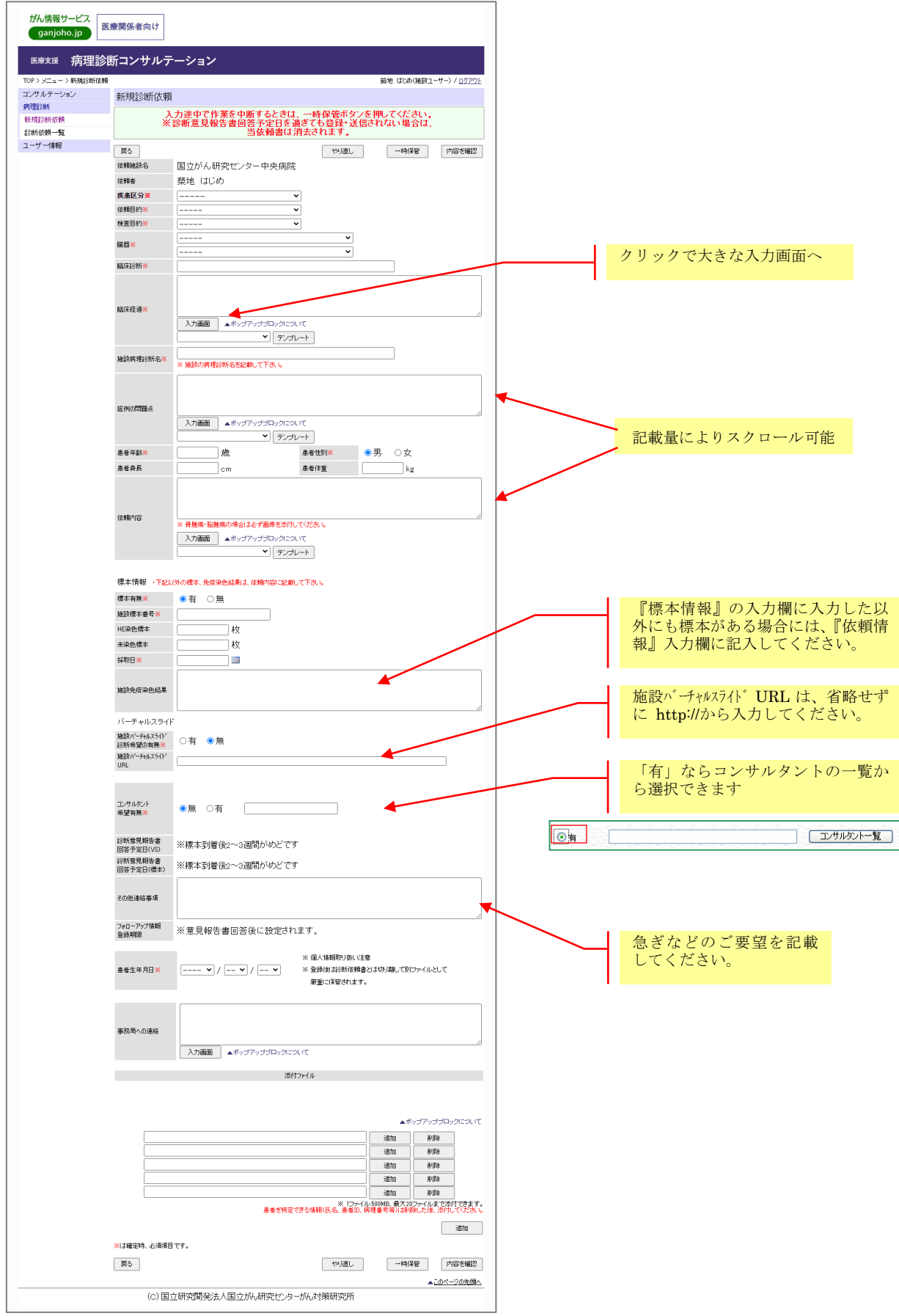

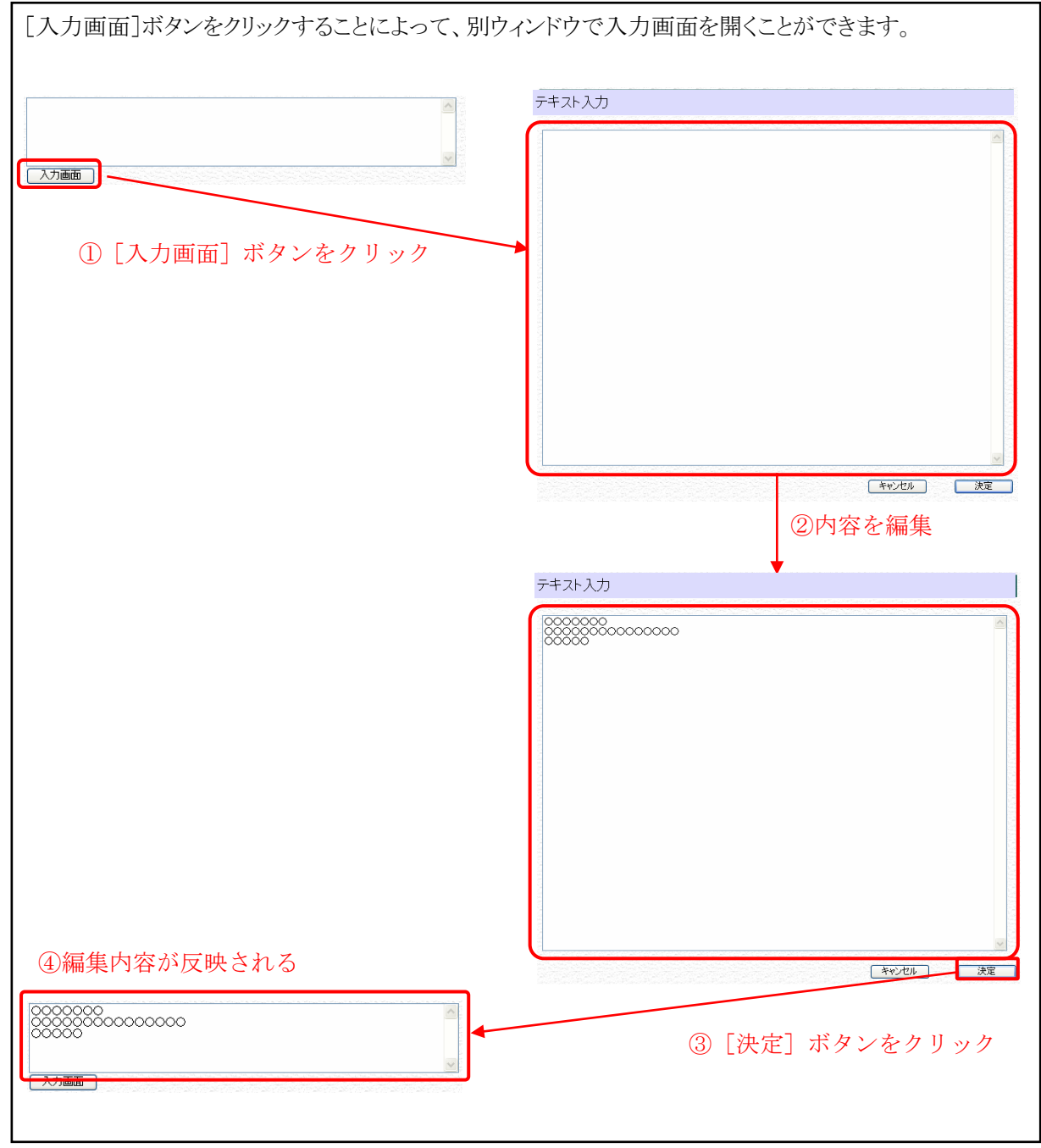

#### ■入力画面の使用方法

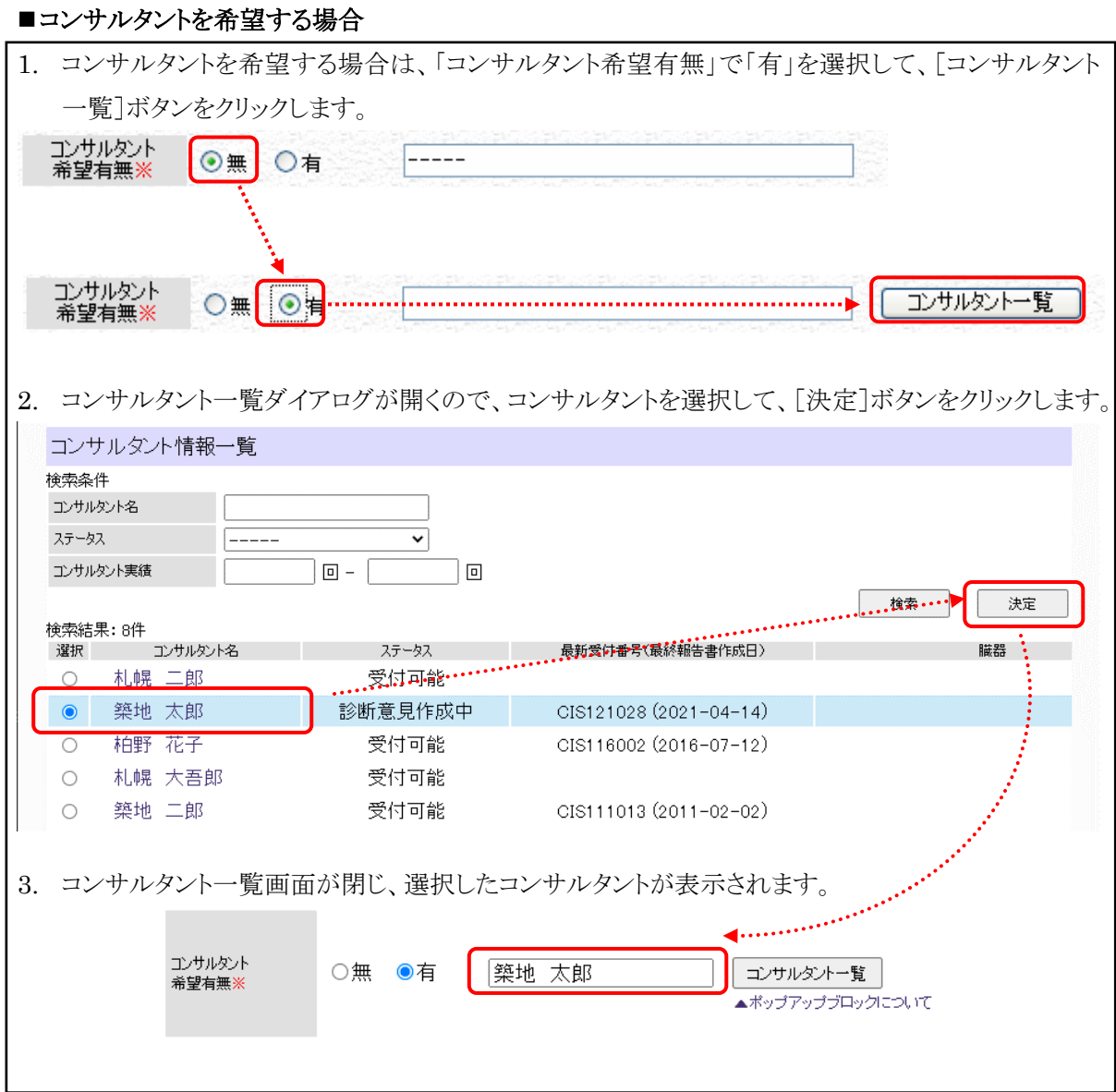

### - 22 - 3. 診断依頼の登録

#### ■添付ファイルの登録方法 1. 「追加]ボタンをクリックします。 追加 削除 2. ファイルアップロードダイアログが表示されますので、[参照]をクリックして登録するファイルを選 択します。 a) ファイルアップロードダイアログ -- Web ページ ダイアログ  $\mathbf{x}$ http://localhost:9082/psupport/UploadForward.action?date=1407906798427&a アップロードするファイルを選択してください 参照 開始 ネッセル  $\langle$ 3. ファイルを選択後、「開始]ボタンをクリックします。 -<br>2) ファイルアップロードダイアログ -- Web ページ ダイアログ  $-82$ http://localhost:9082/psupport/UploadForward.action?date=1407906798427&ac アップロードするファイルを選択してください XCIS画像ファイル¥Sample.jpg 一参昭 開始 キャンセル  $\left\langle \right\rangle$ 4. 選択した添付ファイルが登録されます。ファイル拡張子が JPG,PNG,BMP,GIF を添付 した場合は、サムネイルが表示されます。 その他のファイル(XLS,DOC.PPT,PDF,ZIP,TIF,,TXT)は、アイコンが表示されます。 <mark>- 添付ファイル</mark> a k その他のファイルを添 画 像 (JPG,PNG,BMP,GIF) を  $C$   $\frac{1}{2}$  fake 添付した場合 付した場合 $\overline{C$ :¥fake 追加 | 削除 C:¥fakepath¥参考xlsx ※ ファイルを6ファイル以上添付する場合は、一覧の下にある[追加]ボタンをクリックしてください。 (最大 20 ファイル添付可能) C:¥fakepath¥0186020400J.jpg -<br>晋116金 油加 C:¥fakepath¥image.zip 追加 削除 C:¥fakepath¥参考xlsx 削除 追加 削除 追加 追加 削除 ※ 1ファイル:500MB、最大20ファイルまで添付できます。 追加

6) [内容確認]ボタンをクリックすると『診断依頼内容確認』画面が表示されます。入力した内容に間 違いがないか確認して下さい。

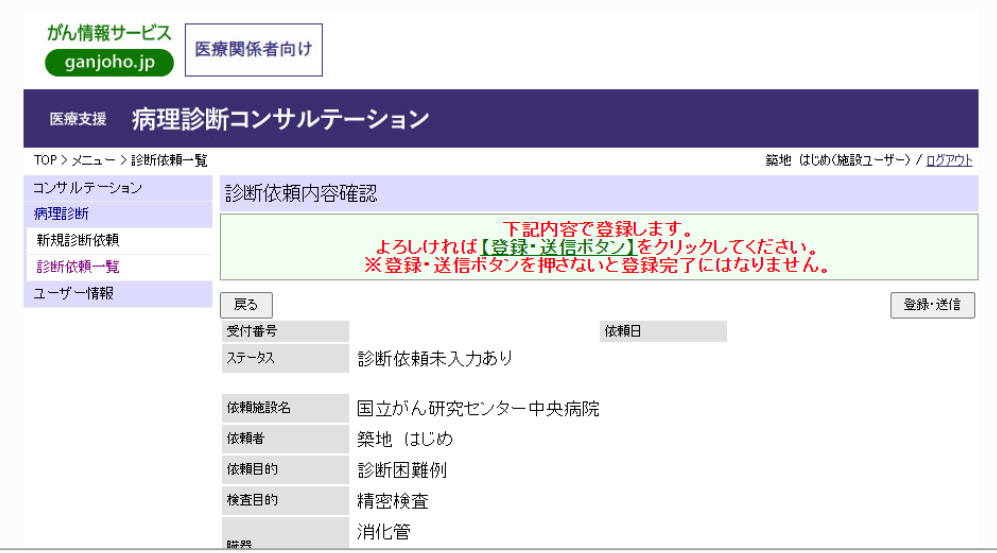

7) 入力した内容に間違いがなければ、[登録・送信]ボタンをクリックします。

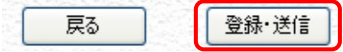

8) 登録が完了した旨のメッセージが表示され、受付番号が付与されます。

お忘れないようにご注意ください。

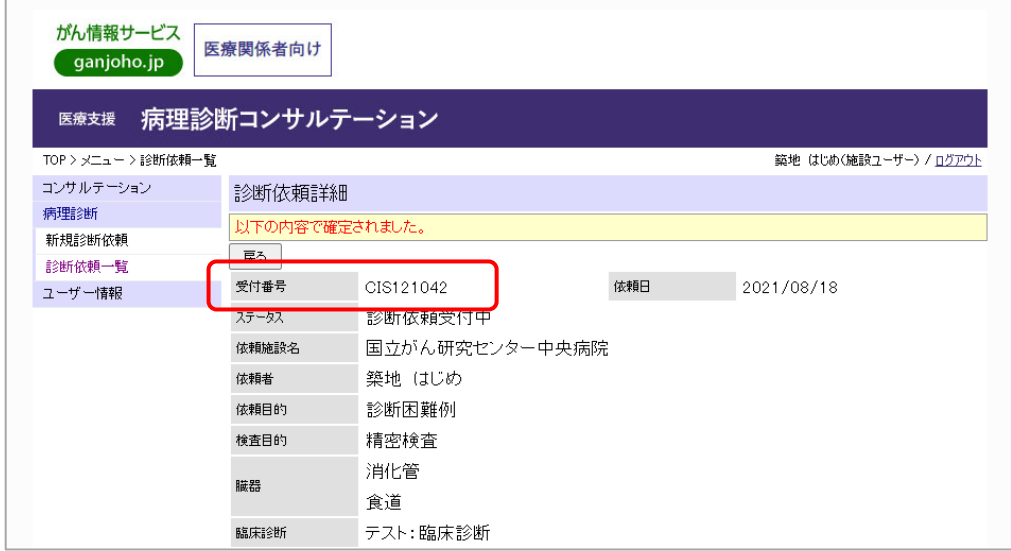

以上で診断依頼の登録は完了です。画面を閉じて登録作業を終了してください。

### <span id="page-24-0"></span>3.2. 診断依頼の一時保管

診断依頼を正式には登録せずに、一時的に保管する手順は以下のとおりです。

- ※ 一時保管では、診断依頼は完了しません。診断依頼するには、一時保管した依頼を、改めて編集し、 登録(送信)してください。
- 1) 上述、『新規診断依頼』画面(または『診断依頼編集』画面)で、[一時保管]ボタンをクリックします。

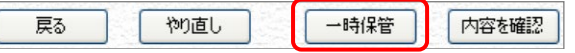

2) 『診断依頼詳細』画面に遷移し、診断依頼情報が一時保管された旨のメッセージが表示されます。 一時保管をした依頼情報を編集するには、「[3.3](#page-25-0) [一時保管した診断依頼の編集」](#page-25-0)を参照してください。

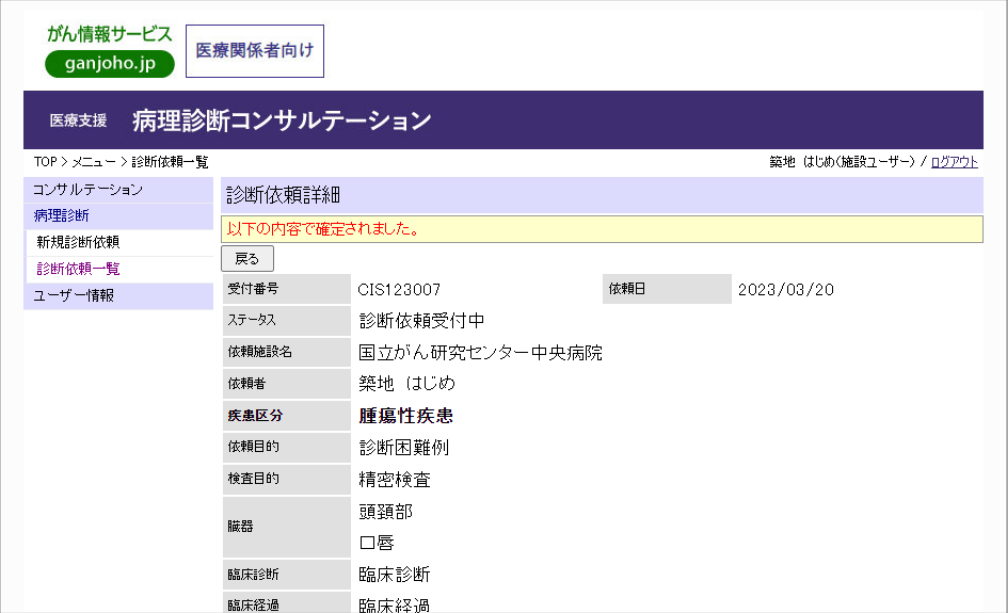

## <span id="page-25-0"></span>3.3. 一時保管した診断依頼の編集

一時保管した診断依頼の編集手順は、以下のとおりです。

1) 『病理診断コンサルテーション メニュー』画面で[診断依頼一覧]をクリックします。

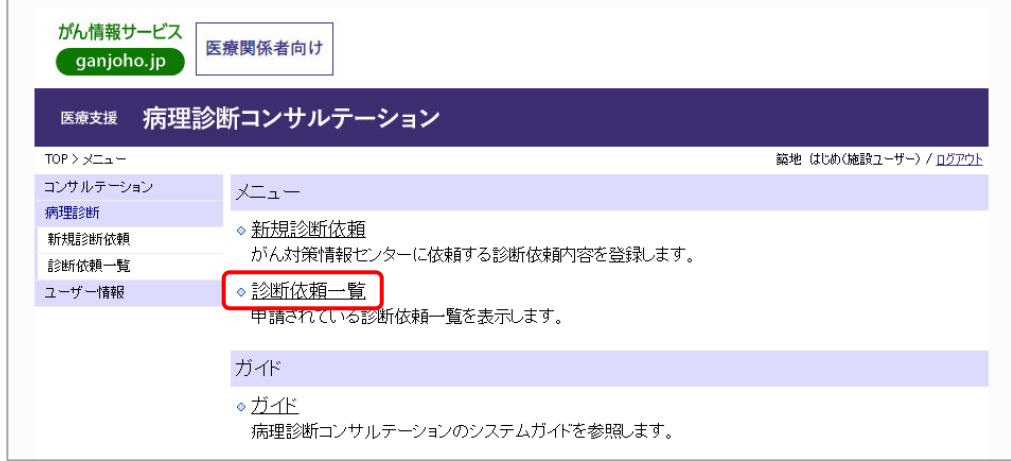

2) 『診断依頼一覧』画面が表示されます。

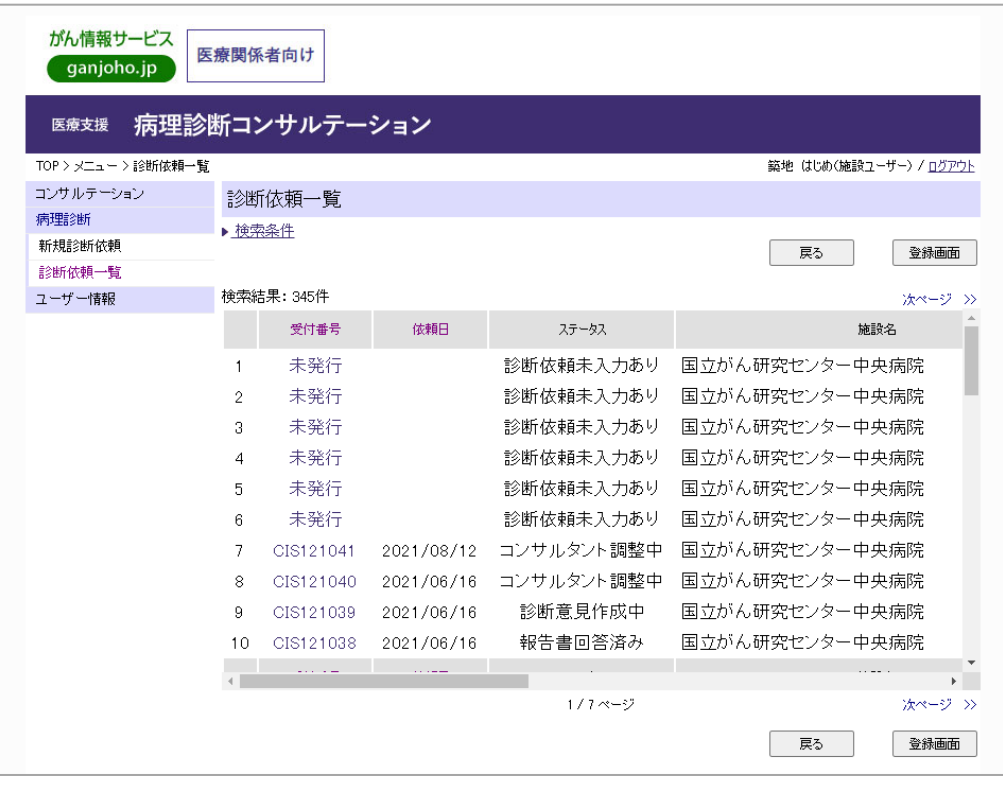

3) 検索結果で、受付番号が「未発行」と記述されているものが、一時保管中の診断依頼となります。 「未発行」(リンク)をクリックし、診断依頼詳細情報を表示します。

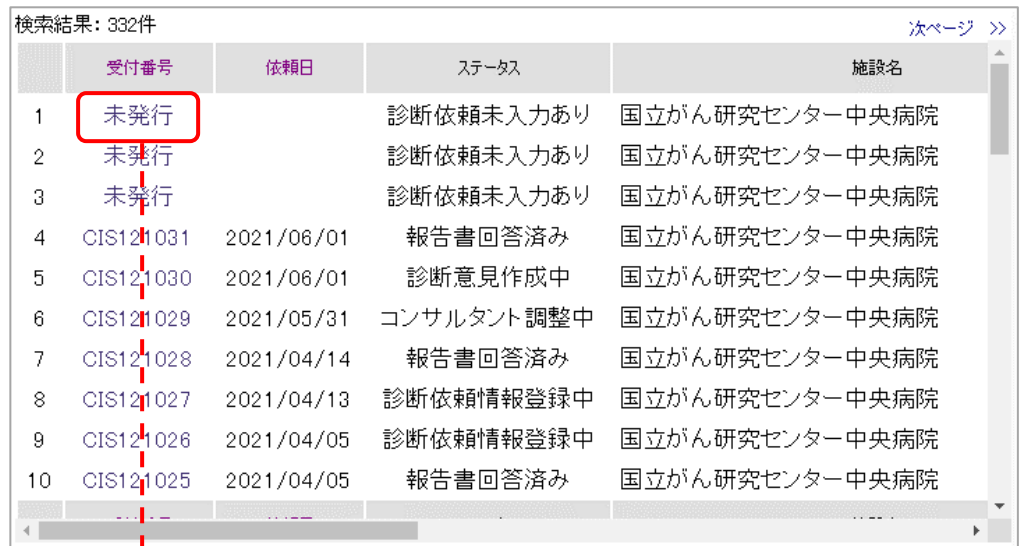

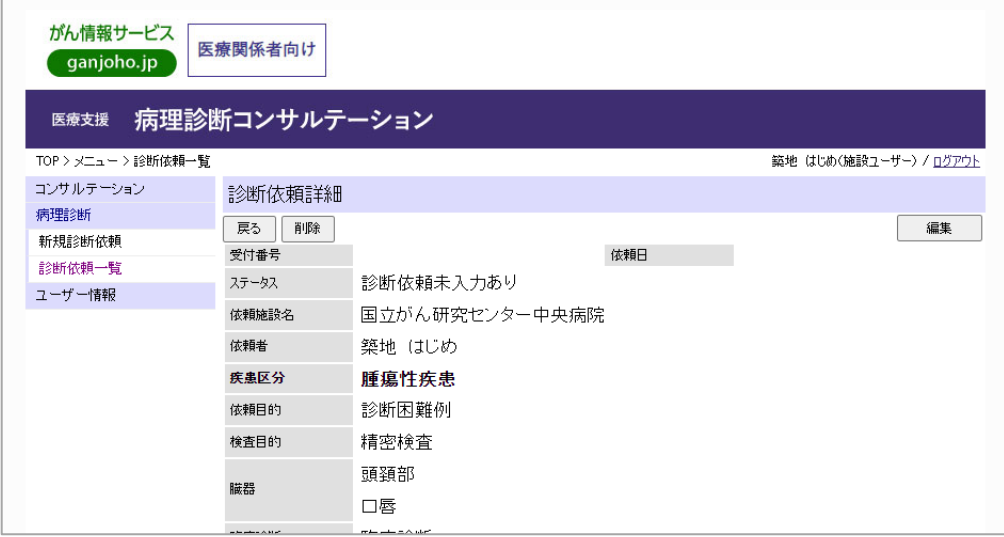

4) [編集]ボタンをクリックし、診断依頼情報を編集する画面へ遷移します。

 $\bar{\mathbf{v}}$ 

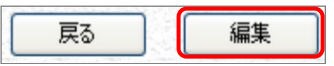

5) この画面で診断依頼情報の入力を再開してください。

以降の処理は、「[3.1](#page-17-1) [診断依頼の登録」](#page-17-1)を参照してください。

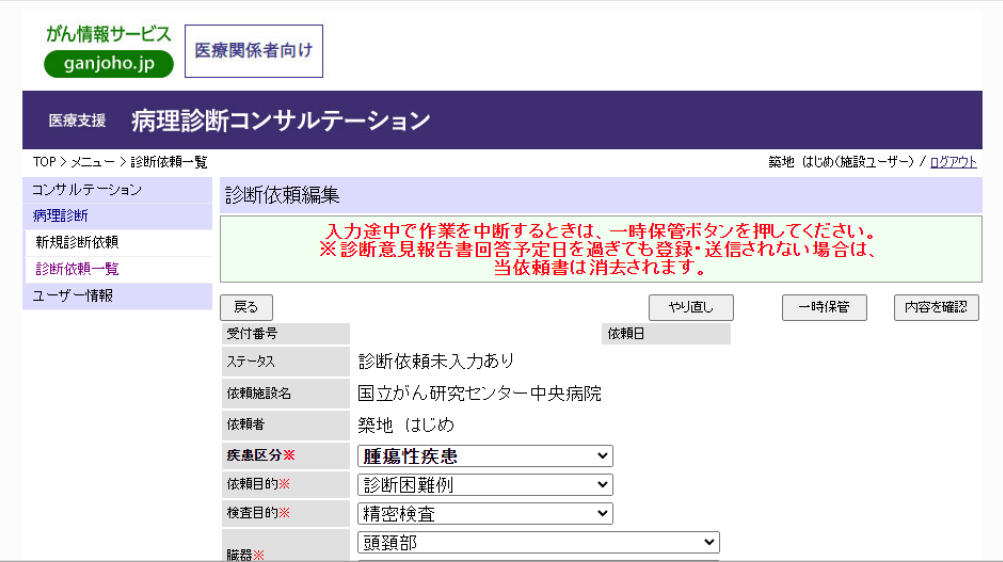

## <span id="page-27-0"></span>3.4. 診断依頼の修正依頼

送信して頂いた診断依頼を事務局で確認し、内容に不明瞭な点などがある場合、修正をお願いする 場合があります。その場合は、事務局より修正依頼のメールを送信いたします。

1) 事務局から送信された、修正依頼メール本文中にある、URL リンクをクリックします。

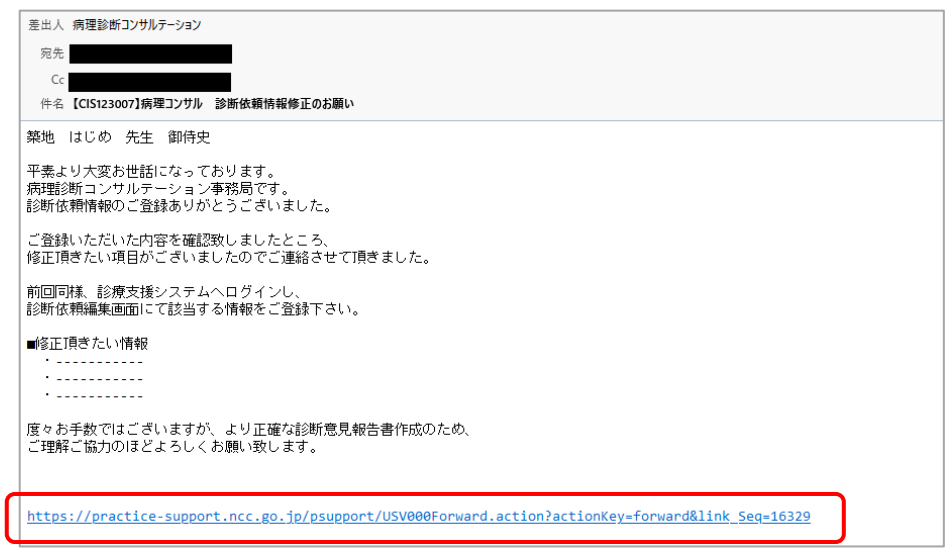

- 2) 『病理診断コンサルテーション ログイン』画面に遷移しますので、ユーザーID、パスワードを入力 し、[ログイン]ボタンをクリックしてください。
	- がん情報サービス<br>canjoho.jp 医療関係者向け 医療支援 病理診断コンサルテーション TOP>ログイン おん診療支援情報 ログイン コンサルテーション 病理診断 ユーザーID及びバスワードを入力して、[ログイン]をクリックして下さい。 間い合わせ先 FAQはく寄せられる質問 ユーザーID 更新履歴 バスワード ログイン バスワードを忘れた場合
- 3) 『診断依頼詳細』画面へ遷移しますので、[編集]ボタンをクリックしてください。

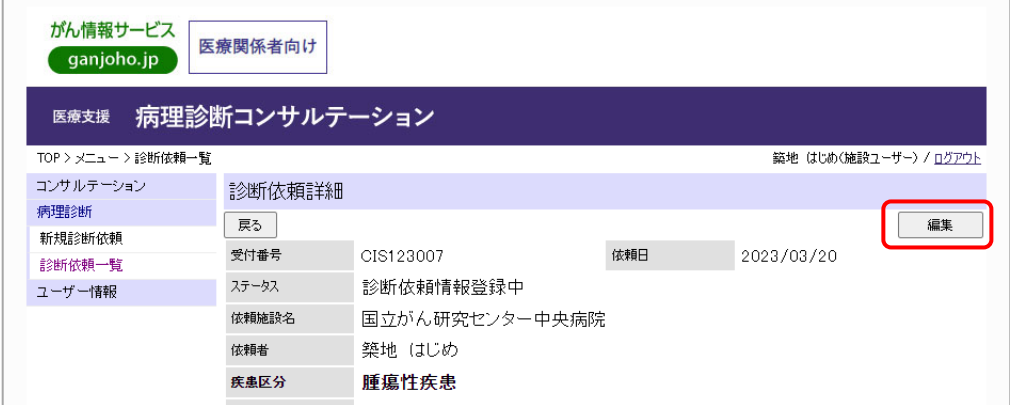

4) 『診断依頼編集』画面に遷移しますので、診断依頼の修正を行ってください。

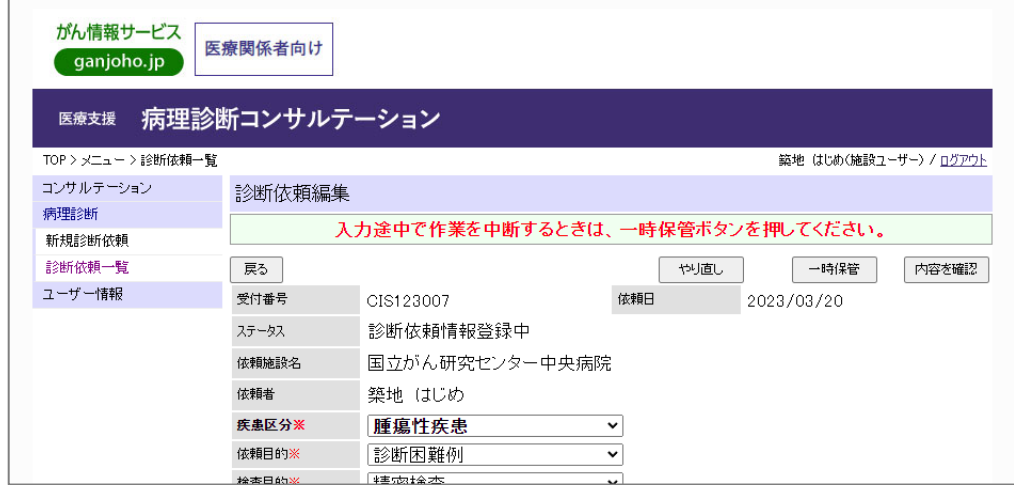

5) 診断依頼の修正が終了しましたら、[内容を確認]ボタンをクリックしてください。

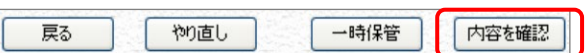

 $\overline{\phantom{a}}$ 

6) 『診断依頼内容確認』画面に遷移しますので内容を確認し、登録(送信)してよろしければ[登録・ 送信]ボタンをクリックしてください。編集に戻る場合は、[戻る]ボタンをクリックしてください。

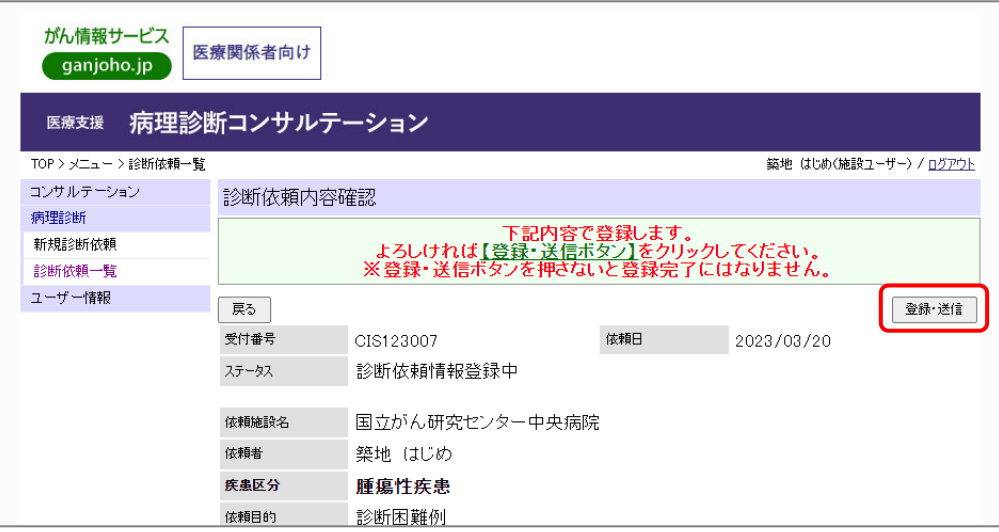

7) 診断依頼登録メッセージが表示されます。

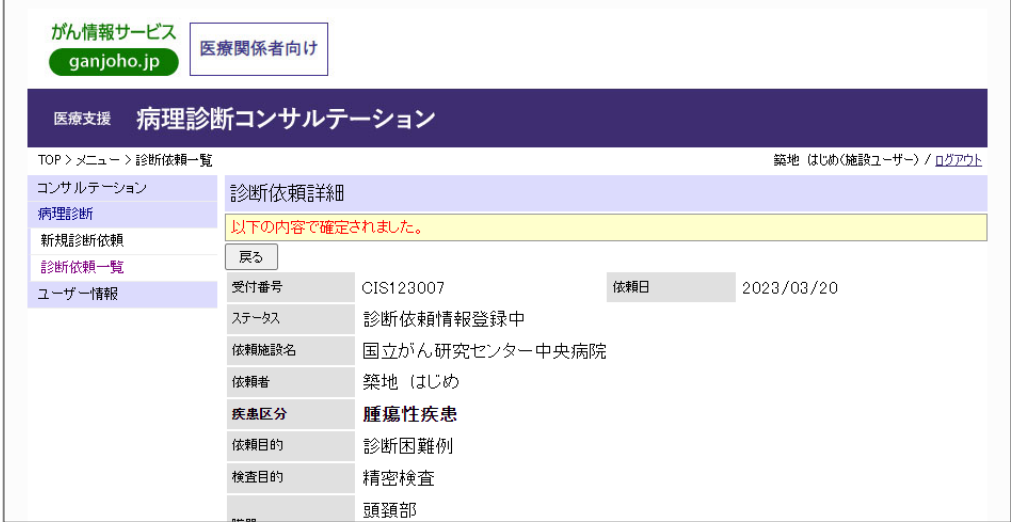

## <span id="page-30-0"></span>4. 診断意見報告書の確認

診断意見報告書の内容を確認する手順は以下のとおりです。

1) 診断意見報告書登録通知メール本文にある URL リンクをクリックします。

```
|件名: 【CIS109017】病理診断コンサルテーション 診断意見報告書送付 日時: Mon, 20 Apr 2009 16:22:41 +0900 (JST)
施設 ユーザー 先生 御侍史
お世話になっております。<br>病理診断コンサルテーション推進室事務局です。
コンサルタントより診断意見報告書が登録されましたのでご連絡致します。<br>下記URLリンクより診療システムにログインし、内容をご確認下さい。<br>なお、後日郵送にて正式な診断意見報告書を送付させていただきます。
また、その後の患者さまの情報(フォローアップ情報)登録のお願いは2009年07月20日頃を予定しております。<br>後日ご連絡差し上げますので、その際は宜しくお願い申し上げます。
詳細はメールで申し上げますので、ご確認の上ご登録お願い致します。
※このメールはがん診療支援システムより自動送信されております。
https://practice-support.ncc.go.jp/psupport/USV000Forward.do?actionKey=forward&link_Seq=1270
```
2) 『病理診断コンサルテーション ログイン』画面が表示されますので、「ユーザーID」・「パスワード」

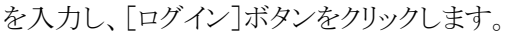

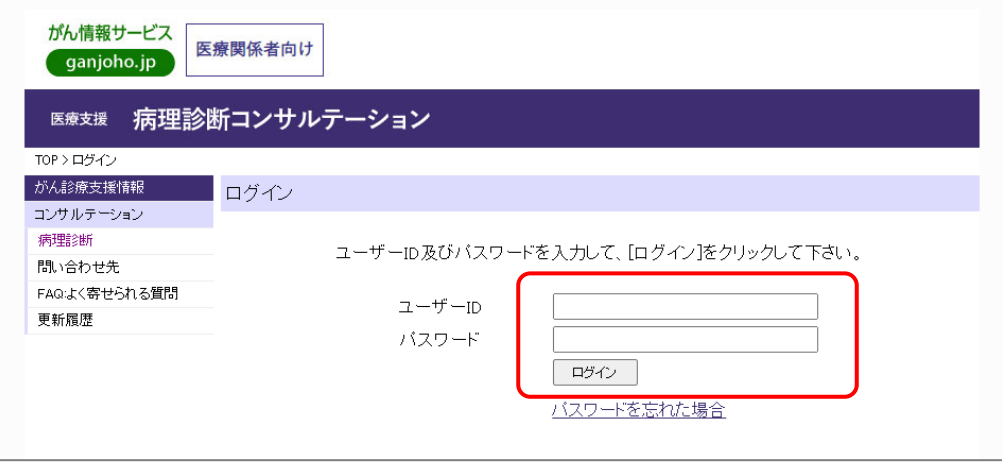

3) 『診断意見報告書詳細』画面に遷移しますのでご確認ください。

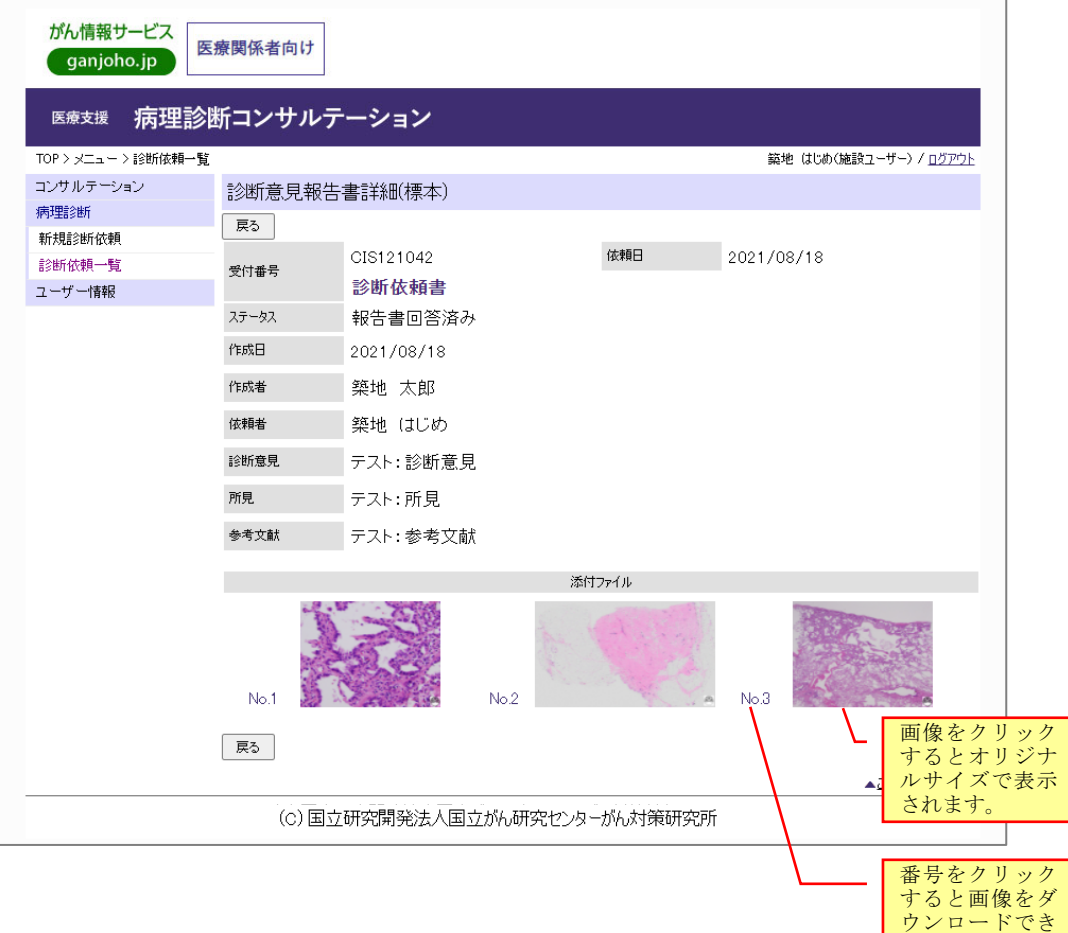

ます。

## <span id="page-32-0"></span>5. 追加意見報告書の確認

診断意見報告書から2週間以内に2版目の報告書(追加意見報告書)が、作成される場合があります。 追加意見報告書の内容を確認する手順は以下のとおりです。

1) 追加意見報告書送付通知メール本文にある URL リンクをクリックします。

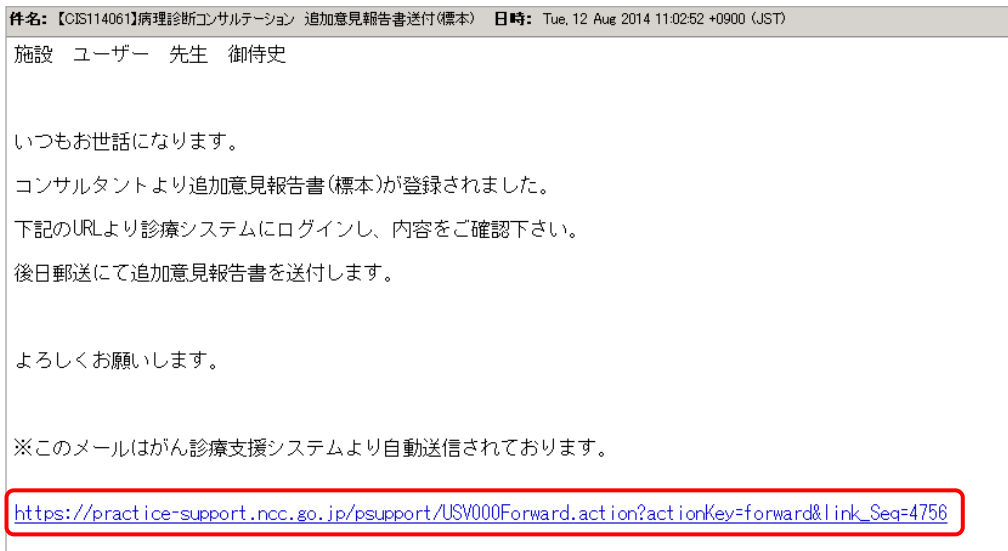

2) 『病理診断コンサルテーション ログイン』画面が表示されますので、「ユーザーID」・「パスワード」 を入力し、[ログイン]ボタンをクリックします。

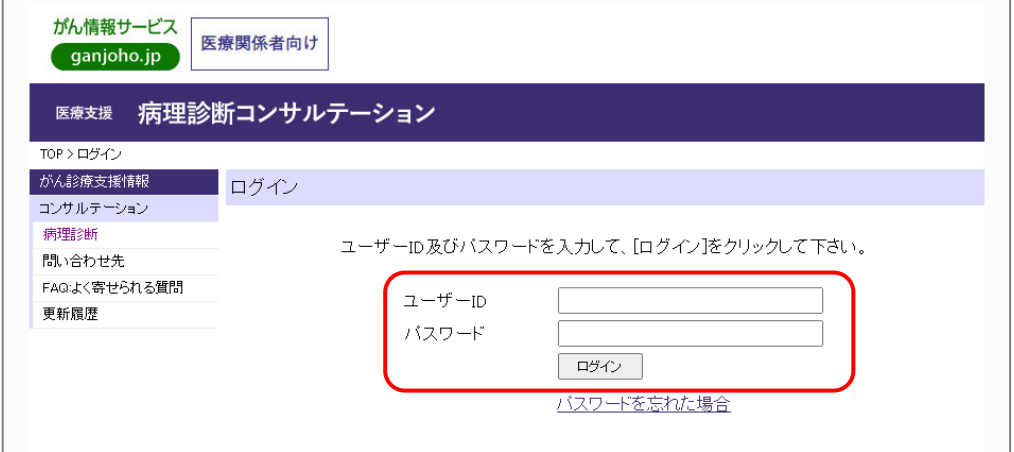

3) 『追加意見報告書詳細』画面に遷移しますのでご確認ください。

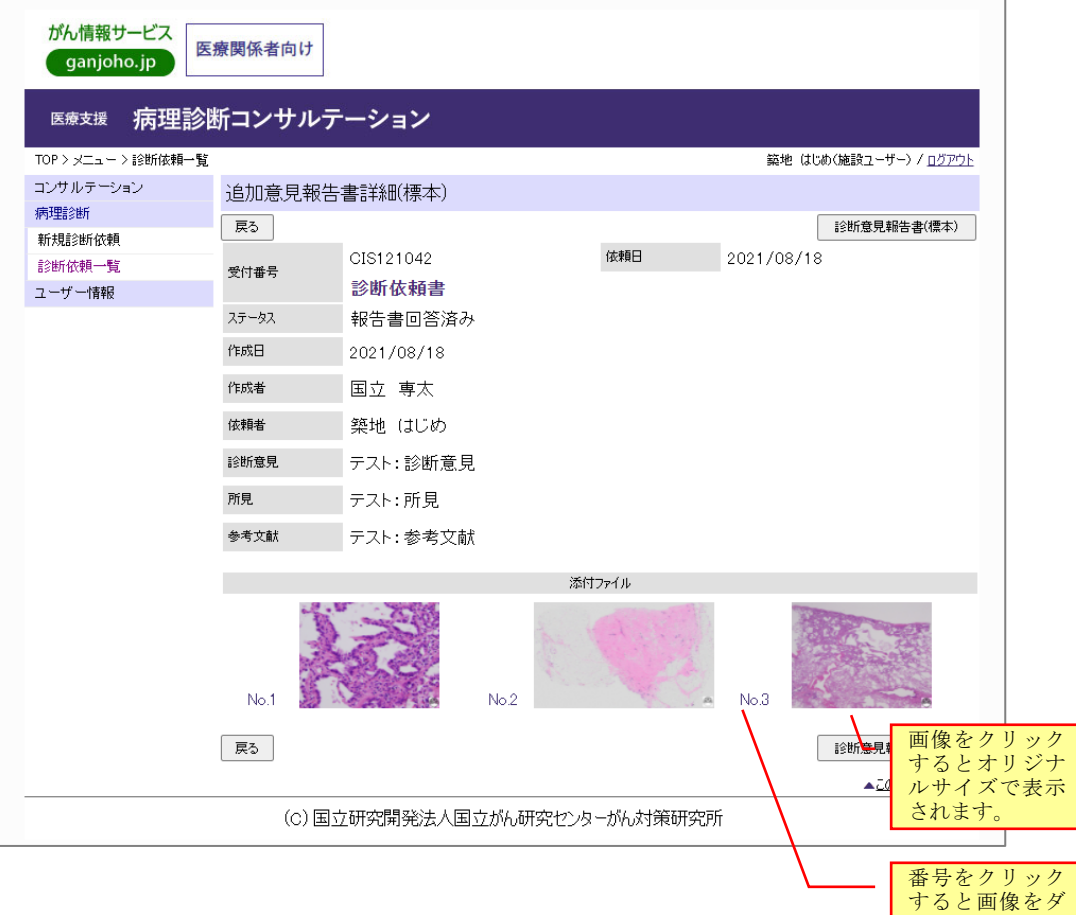

ウンロードでき ます。

## <span id="page-34-0"></span>6. フォローアップ情報の登録

診断依頼の登録から約1か月後にフォローアップ情報の登録依頼が事務局より電子メールで送信さ れます。フォローアップ情報の登録は、以下のとおりです。

1) フォローアップ情報登録のお願い メール本文にある URL リンクをクリックします。

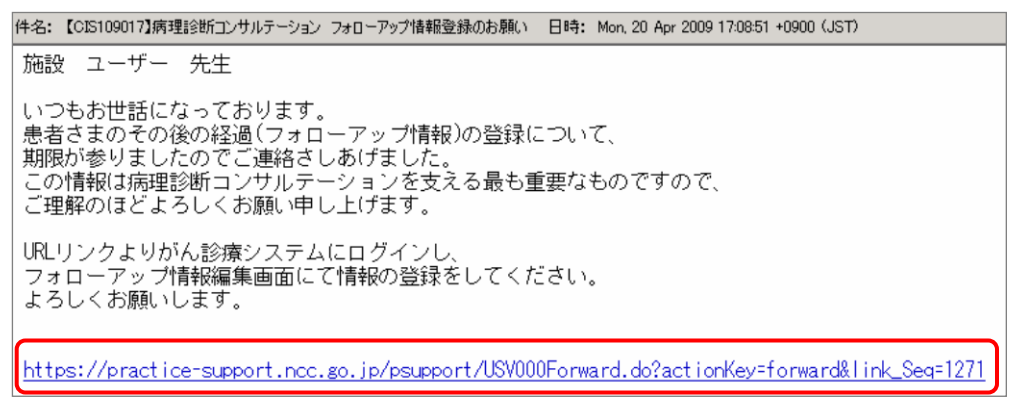

2) 『病理診断コンサルテーション ログイン』画面が表示されますので、「ユーザーID」・「パスワード」 を入力し、[ログイン]ボタンをクリックします。

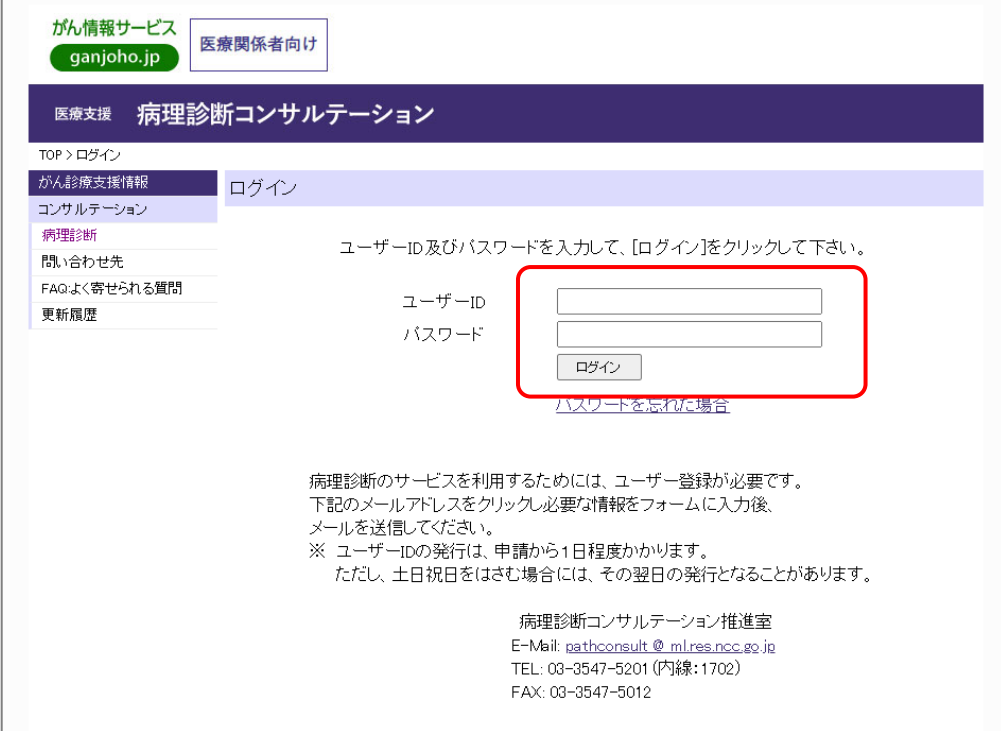

3) 『フォローアップ情報詳細』画面に遷移します。[編集]ボタンをクリックしてください。

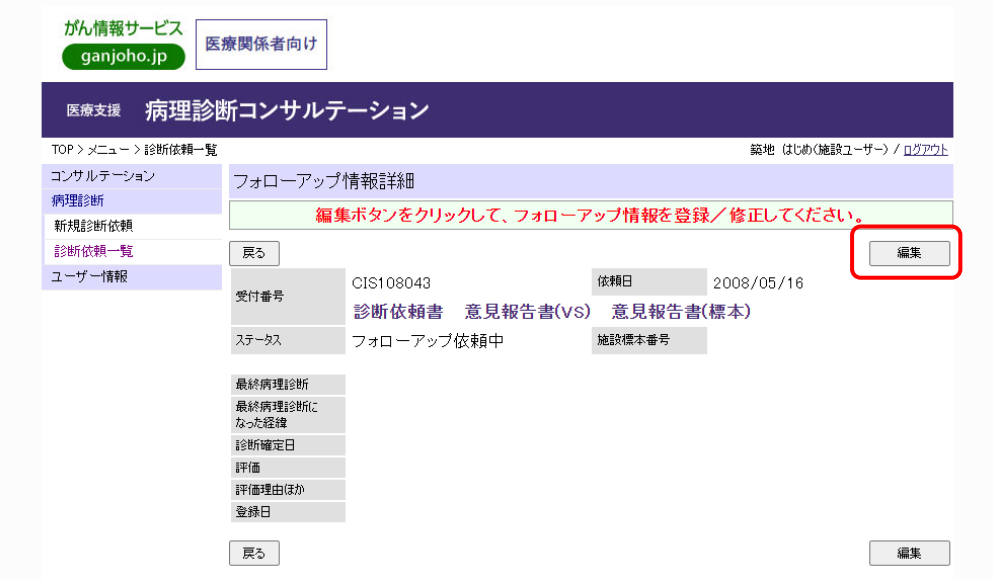

4) 『フォローアップ情報編集』画面に切り替わります。

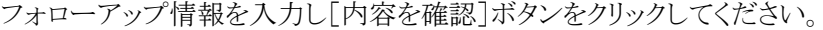

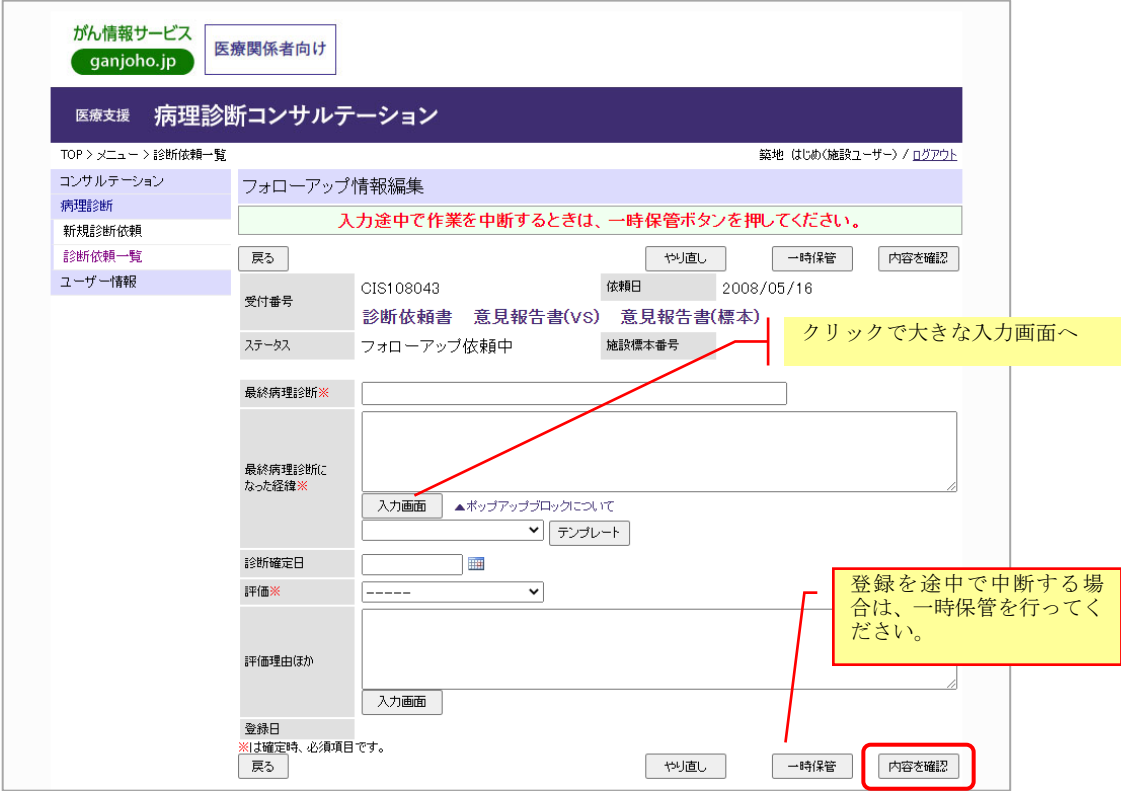

5) 「フォローアップ情報内容確認」画面が表示されます。内容を確認し、登録してよろしければ[登 録・送信]ボタンをクリックしてください。編集に戻る場合は、[戻る]ボタンをクリックしてください。

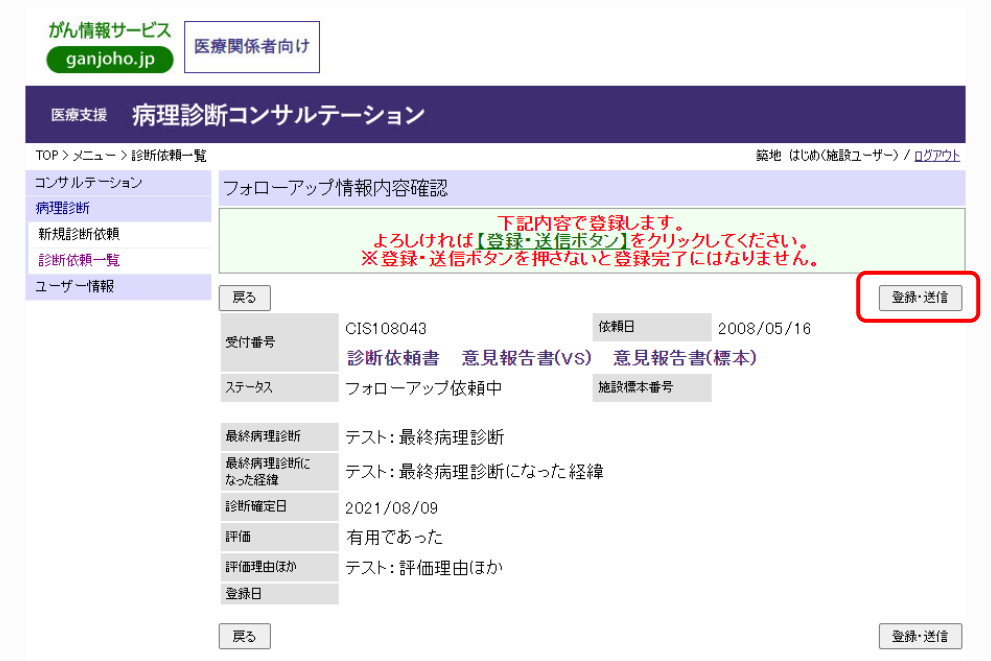

6) 登録終了メッセージが表示されます。[戻る]ボタンをクリックしてください。

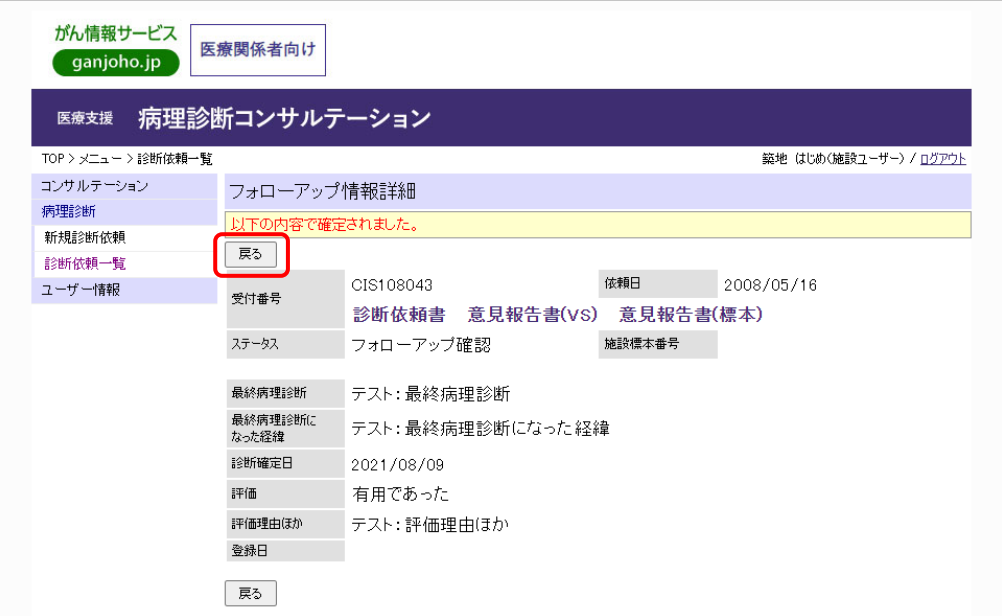

これでフォローアップ情報の登録は終了です。

## <span id="page-37-0"></span>7. ユーザー情報の参照

ユーザー情報の確認は、以下の手順で行います。

1) 『病理診断コンサルテーション メニュー』画面でサイドメニューの[ユーザー情報]をクリックします。

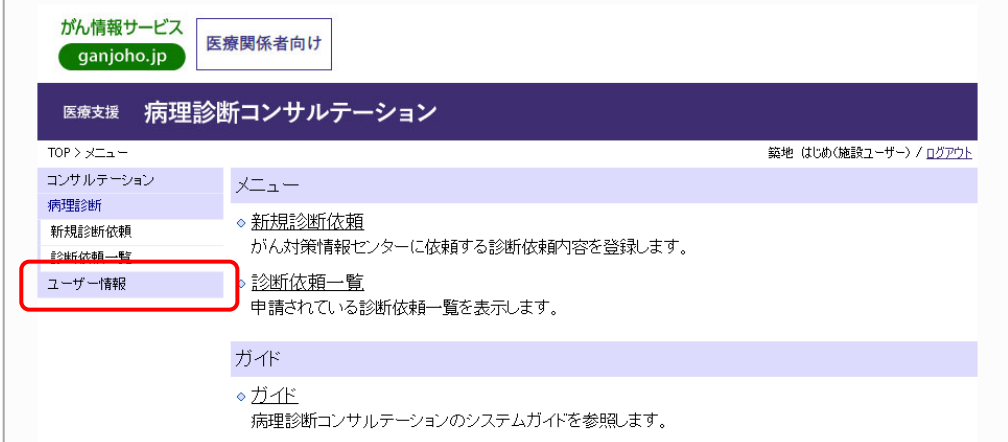

2) 『ユーザー情報詳細』画面に遷移します。(照会のみです)

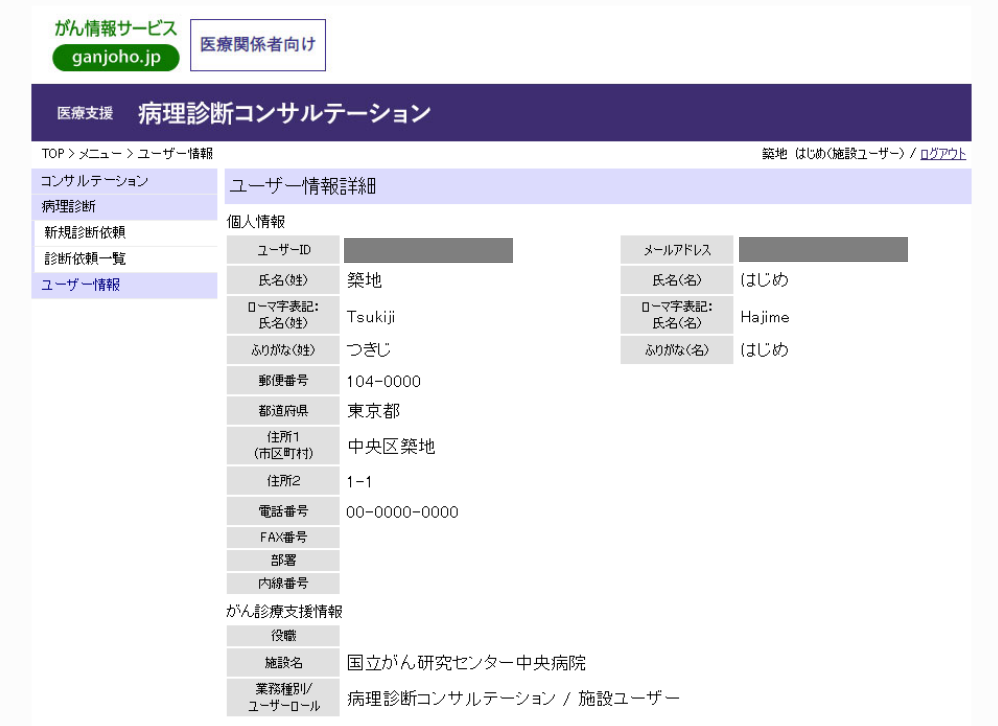

## <span id="page-38-0"></span>8. FAQ:よく寄せられる質問

## <span id="page-38-1"></span>8.1. ログイン関連

ログイン関連でよく寄せられる質問は、以下のとおりです。

- [8.1.1](#page-38-2) ログイン [パスワードを忘れてしまった](#page-38-2) ・ [パスワード再設定でよくある質問](#page-41-0)
- [8.1.2](#page-41-1) [「初期パスワードの変更が行われていません」と表示される](#page-41-1)
- [8.1.3](#page-41-2) [診療支援システムにログインできない](#page-41-2)
- [8.1.4](#page-41-3) ログイン [パスワードを変更したい](#page-41-3)

#### <span id="page-38-2"></span>**8.1.1.** ログイン パスワードを忘れてしまった

パスワードを忘れてしまった場合は、下記の手順でパスワードの再発行をおこないます。

パスワード再発行は、以下の手順で行います。

1) 『病理診断コンサルテーション ログイン』画面で[パスワードを忘れた場合]をクリックします。

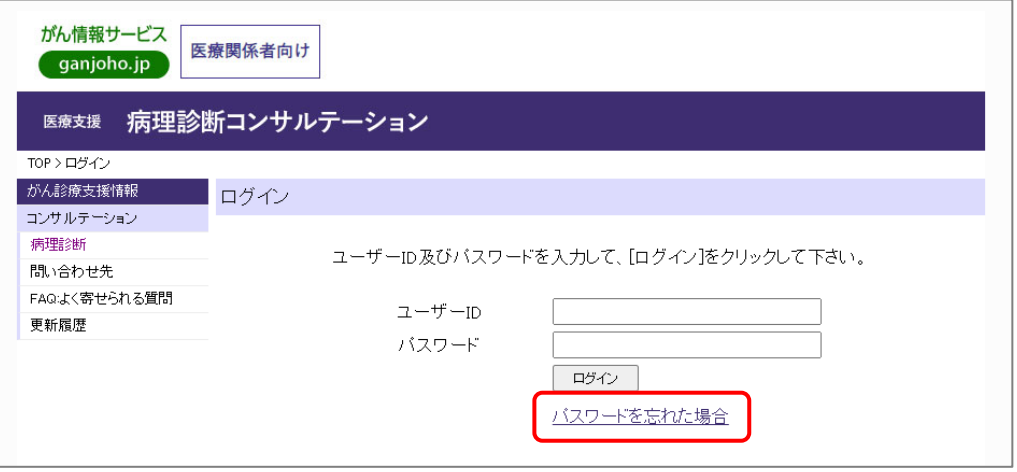

[病理診断コンサルテーション ログイン画面]

2) 『パスワード再発行申請』画面が表示されますので、パスワードを再発行するユーザーID を入力し、 [再発行申請メール送信]ボタンをクリックします。

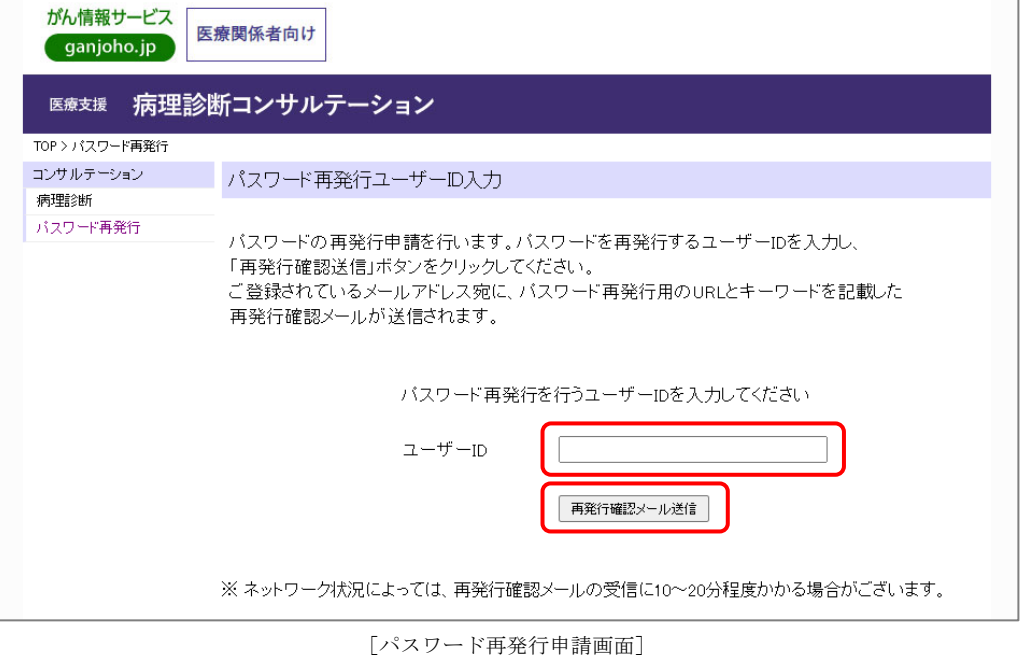

3) 『パスワード再発行確認』画面が表示されますので、[OK]ボタンをクリックします。

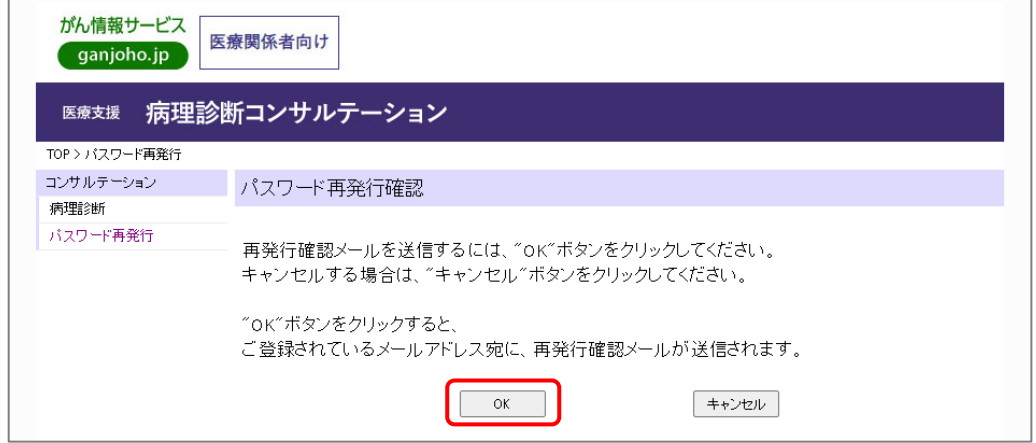

- [パスワード再発行確認画面]
- 4) 申請処理が終了し、以下のメッセージが表示されます。

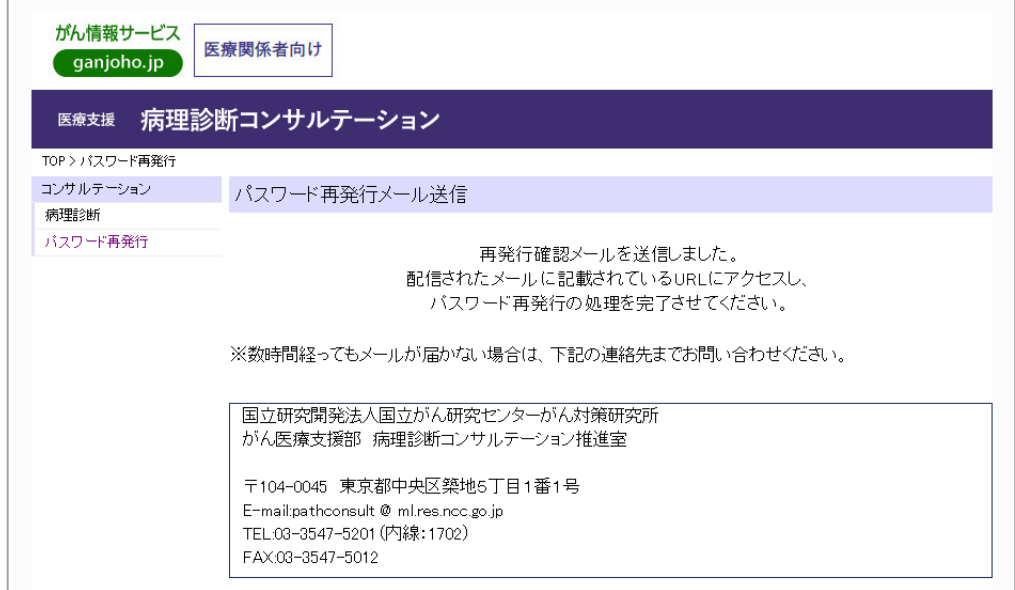

[パスワード再発行メール送信画面]

5) メールソフトを起動し、国立がん研究センター事務局からのメールを確認します。

メールに記載されている URL に Web ブラウザーでアクセスしてください。(新パスワードの設定画面 が表示されます。)

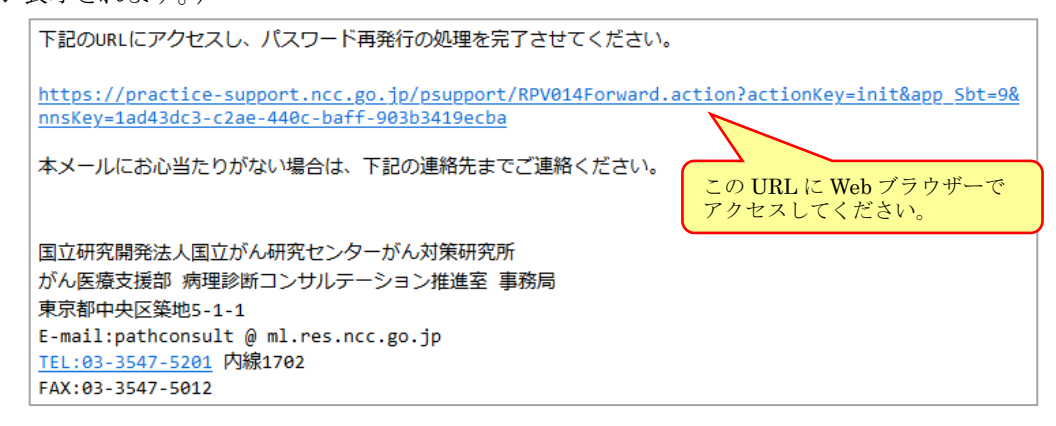

6) パスワード再発行認証画面が表示されます。ユーザーID(メールアドレス)と新しいパスワードを入力し、

「パスワード再発行]ボタンをクリックします。

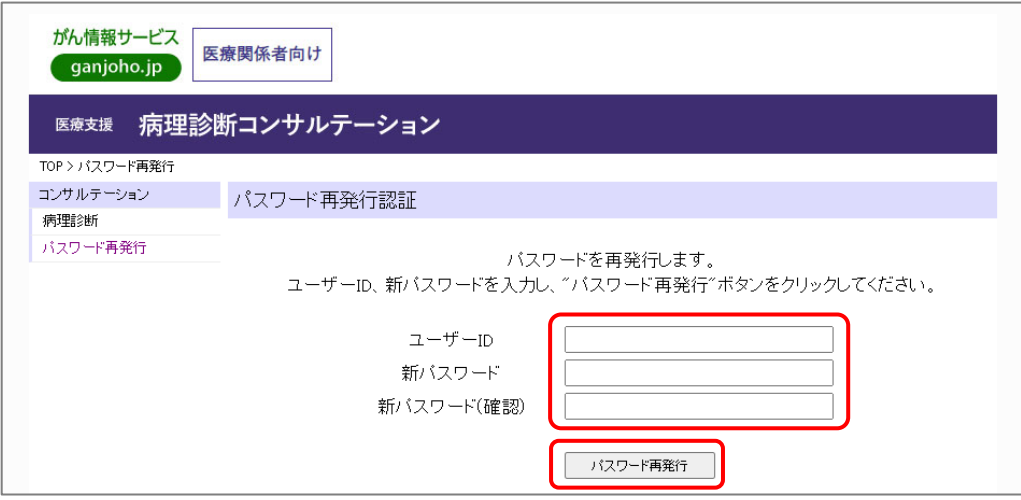

7) 新しいパスワードが設定されます。

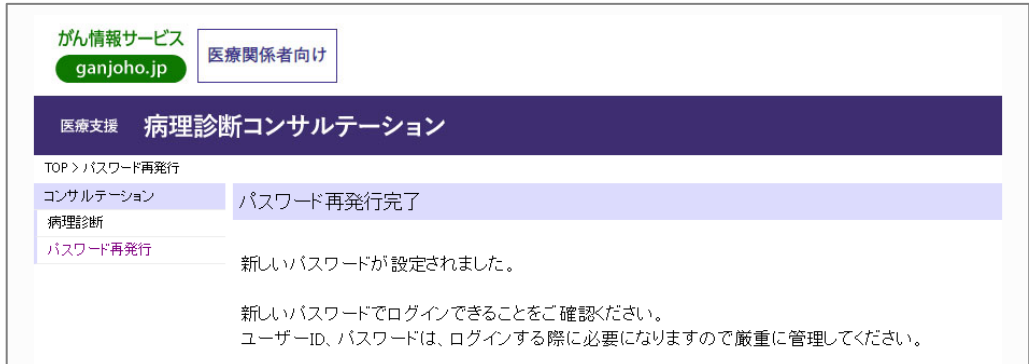

#### <span id="page-41-0"></span>■ パスワード再設定でよくある質問

#### ・ 「該当するユーザーは存在しません。」と表示された場合

入力したユーザーID に誤りがないか、もう一度ご確認ください。(大文字/小文字など) また、一部のユーザーの方は、ユーザーID とメールアドレスが異なる場合があります。入力し ていただくのは、ユーザーID ですのでお間違えのないようにしてください。

#### ・ メールが届かない場合

- a) セキュリティソフトをご利用の方(ノートン インターネットセキュリティ等)は、spam(スパム) フォルダ等も確認してください。
- b) プロバイダのメール設定のフィルタリング機能を有効にしている方は「削除フォルダ」「迷 惑メールフォルダ」もご確認ください。
- c) ご利用のメールサーバーの容量が一杯になっている場合、メールの受信ができません。 その場合は、ご利用のメールサーバー運営者にお問い合わせ下さい。

上記を確認してもメールが届いていない場合は、お手数ですが病理診断コンサルテーション 推進室までお問い合わせください。

#### <span id="page-41-1"></span>**8.1.2.** 「初期パスワードの変更が行われていません」と表示される

対応:『パスワード変更』画面で

(<https://practice-support.ncc.go.jp/psupport/RPV001Forward.action?actionKey=init>)でパス ワードの変更を行ってください。

参照: 「[2.2.1](#page-14-1) [診療支援システムの初期パスワードの変更」](#page-14-1) を参照してください。

#### <span id="page-41-2"></span>**8.1.3.** 診療支援システムにログインできない

- 対応: [病理診断コンサルテーション推進室](mailto:pathconsult@ml.res.ncc.go.jp) まで、ご連絡ください。 TEL: 03-3547-5201(内線:1702)
	- E-Mail: [pathconsult@ml.res.ncc.go.jp](mailto:pathconsult@ml.res.ncc.go.jp)

#### <span id="page-41-3"></span>**8.1.4.** ログイン パスワードを変更したい

対応:『パスワード変更』画面で

(<https://practice-support.ncc.go.jp/psupport/RPV001Forward.action?actionKey=init>)でパス ワードの変更を行ってください。

参照: 「[2.2.2](#page-16-0) [診療支援システムのパスワードの変更\(初期パスワード以外\)」](#page-16-0)を参照してください。

#### <span id="page-42-0"></span>8.2. ユーザー情報関連

#### <span id="page-42-1"></span>**8.2.1.** ユーザー情報を変更したい

対応: 事務局でユーザー情報を変更しますので、

[病理診断コンサルテーション推進室](mailto:pathconsult@ml.res.ncc.go.jp) まで、ご連絡ください。

TEL: 03-3547-5201(内線:1702)

E-Mail: [pathconsult@ml.res.ncc.go.jp](mailto:pathconsult@ml.res.ncc.go.jp)

### <span id="page-42-2"></span>8.3. システム関連

#### <span id="page-42-3"></span>**8.3.1.** 席を外して入力を再開しようとしたら、ログイン画面に戻ってしまった

対応:残念ながら、入力した情報の復元はできません。 当システムは、Web サービスとして提供していますので、約30分 何もせずに放置(ロ グインしたまま放置)すると入力したデータが失われることになります。 以後、データ入力時に席を離れる場合は、データを一時保管してください。

#### <span id="page-42-4"></span>**8.3.2.** 登録・送信した情報に誤りがあった場合

対応: 登録後に入力に誤りがあった場合、事務局で修正しますので、 [病理診断コンサルテーション推進室](mailto:pathconsult@ml.res.ncc.go.jp) まで、ご連絡ください。

TEL: 03-3547-5201(内線:1702)

E-Mail: [pathconsult@ml.res.ncc.go.jp](mailto:pathconsult@ml.res.ncc.go.jp)

#### <span id="page-42-5"></span>8.4. 設定関連

#### <span id="page-42-6"></span>**8.4.1. Web** ブラウザー:ポップアップの設定

対応:当システムでは、Web ブラウザーのポップアップブロックの解除をしておく必要がありま す。ポップアップを解除方法は、「[2.1](#page-5-1) Web [ブラウザーの設定」](#page-5-1)を参照してください。